# **Serviceanleitung**

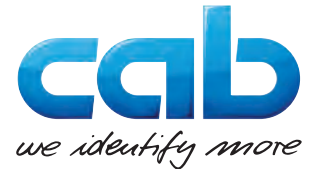

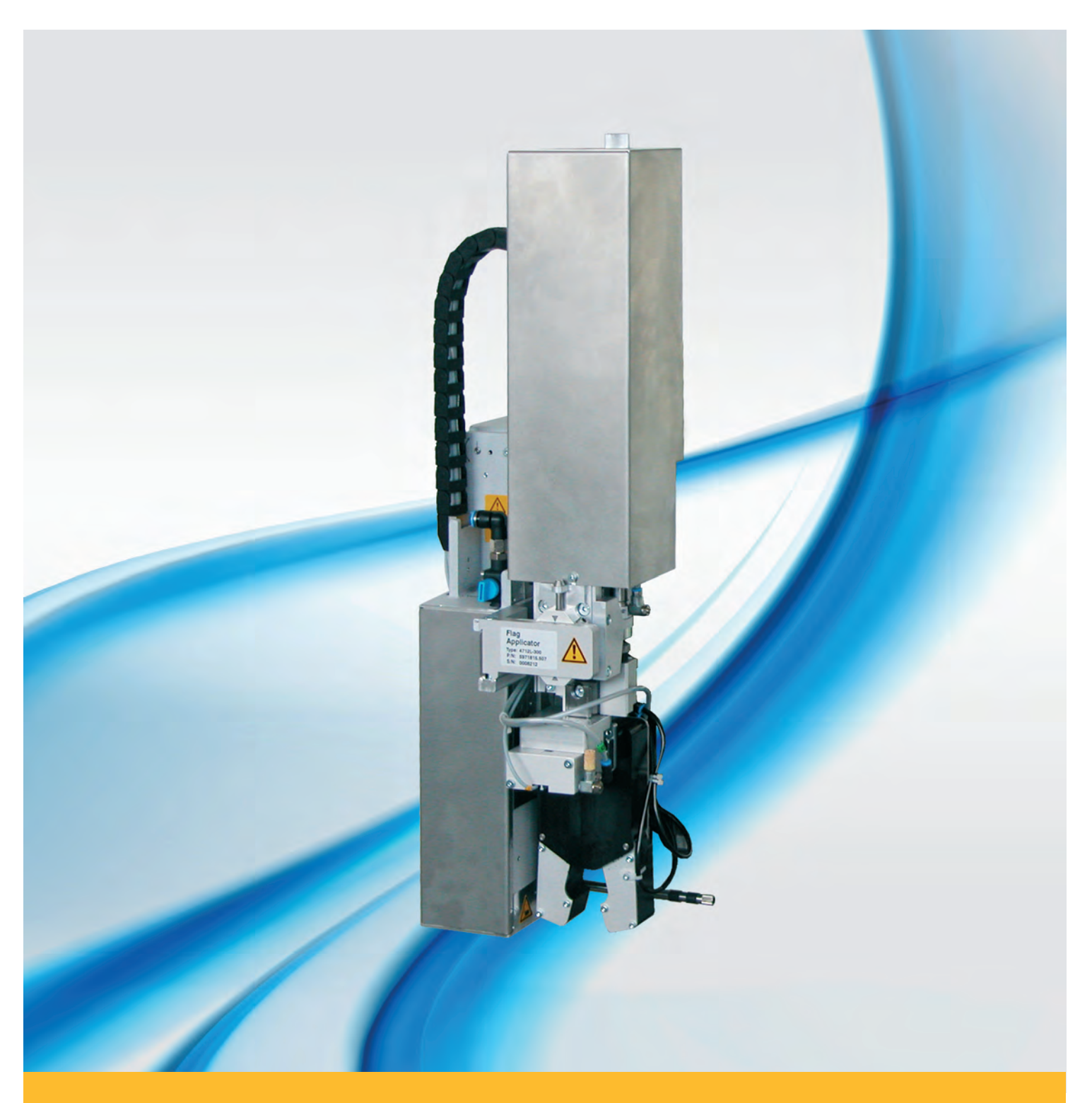

# **Fahnen-Applikator 4712**

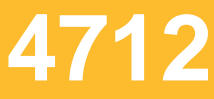

# **2 2 Serviceanleitung für folgende Produkte**

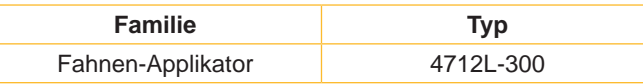

**Ausgabe:** 02/2017 - Art.-Nr. 9009956

#### **Urheberrecht**

Diese Dokumentation sowie Übersetzungen hiervon sind Eigentum der cab Produkttechnik GmbH & Co KG. Das Reproduzieren, Verarbeiten, Vervielfältigen oder Verbreiten im Ganzen oder in Teilen zu anderen Zwecken als der Verfolgung der ursprünglichen bestimmungsgemäßen Verwendung erfordert die vorherige schriftliche Genehmigung der cab.

#### **Redaktion**

Bei Fragen oder Anregungen bitte an cab Produkttechnik GmbH & Co KG Adresse Deutschland wenden.

#### **Aktualität**

Durch die ständige Weiterentwicklung der Geräte können Abweichungen zwischen der Dokumentation und dem Gerät auftreten. Die aktuelle Ausgabe ist zu finden unter www.cab.de.

#### **Geschäftsbedingungen**

Lieferungen und Leistungen erfolgen zu den Allgemeinen Verkaufsbedingungen der cab.

### **Deutschland**

cab Produkttechnik GmbH & Co KG Postfach 1904 D-76007 Karlsruhe Wilhelm-Schickard-Str. 14 D-76131 Karlsruhe Telefon +49 721 6626-0 Telefax +49 721 6626-249 www.cab.de info@cab.de

### **Frankreich**

cab technologies s.a.r.l. F-67350 Niedermodern Téléphone +33 388 722 501 www.cab.de/fr info.fr@cab.de

#### **USA**

cab Technology Inc. Tyngsboro MA, 01879 Phone +1 978 649 0293 www.cab.de/us info.us@cab.de

# **Asien**

cab Technology Co., Ltd.<br>希爱比科技股份有限公司 Junghe, Taipei, Taiwan Phone +886 2 8227 3966

www.cab.de/tw info.asia@cab.de

**China**  cab (Shanghai)Trading Co., Ltd. 铠博(上海)贸易有限公司 Phone +86 21 6236-3161 www.cab.de/cn

info.cn@cab.de

# **Inhaltsverzeichnis**

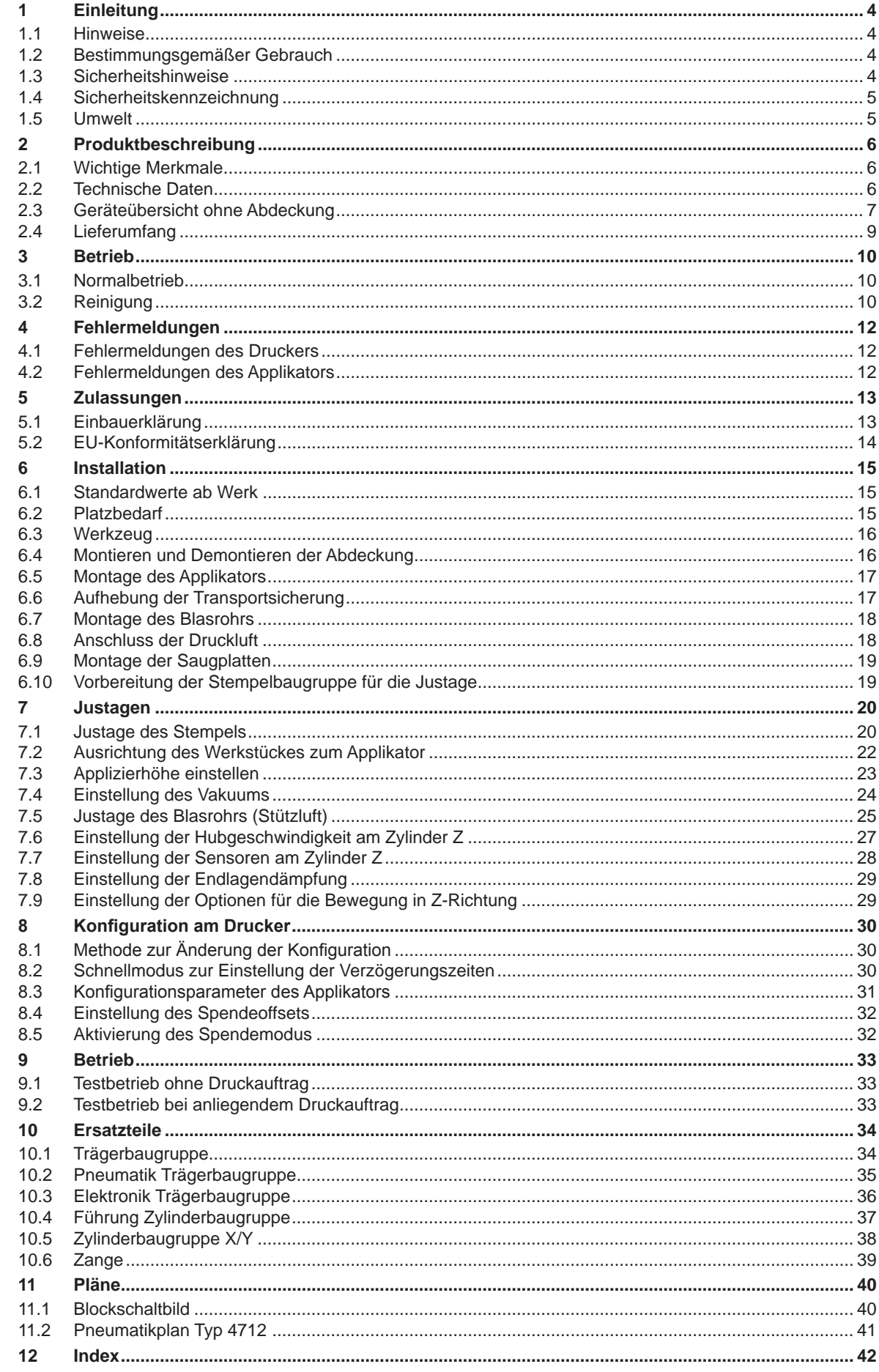

<span id="page-3-1"></span><span id="page-3-0"></span>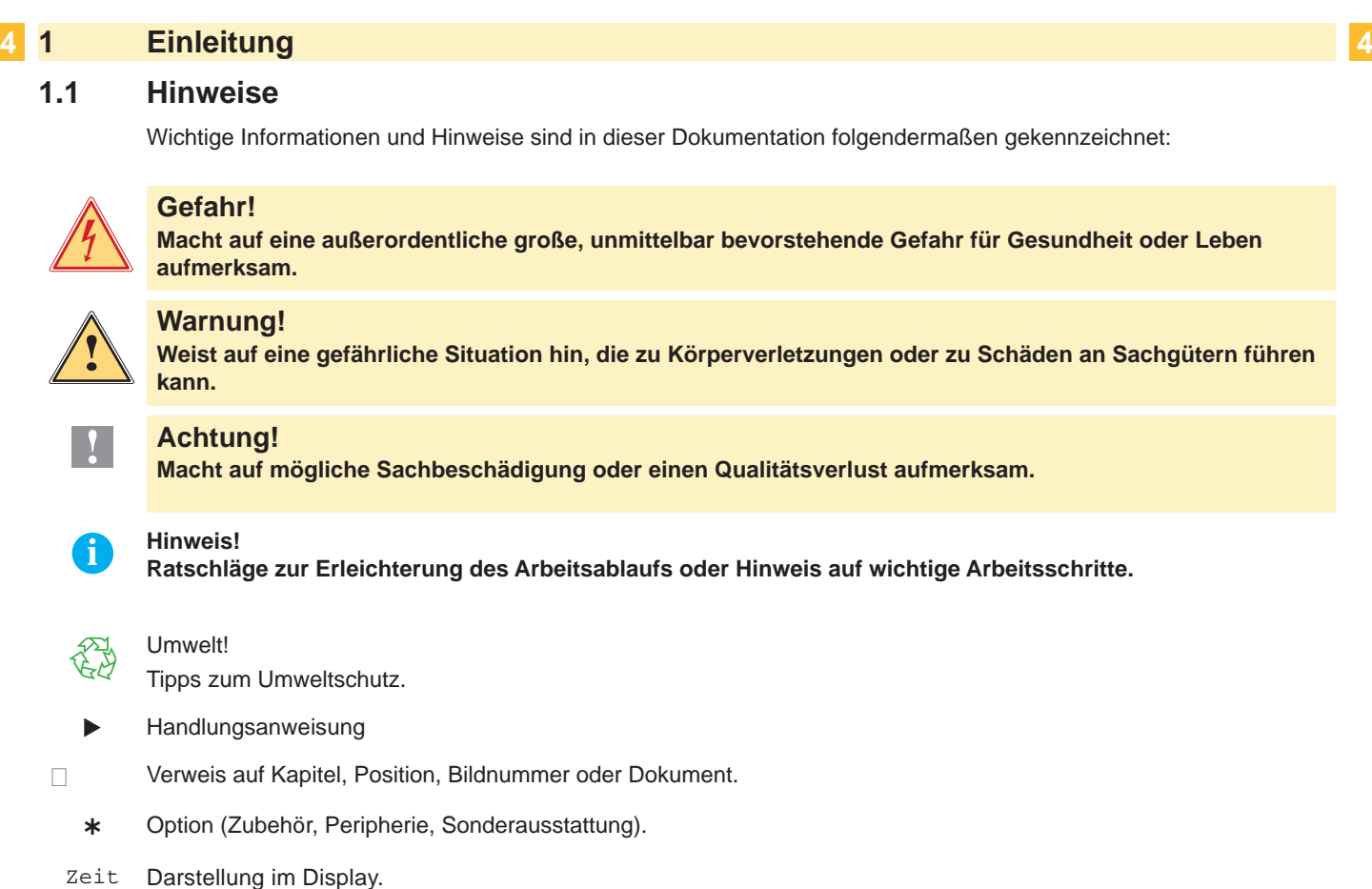

# **1.2 Bestimmungsgemäßer Gebrauch**

- Das Gerät ist nach dem Stand der Technik und den anerkannten sicherheitstechnischen Regeln gefertigt. Dennoch können bei der Verwendung Gefahren für Leib und Leben des Benutzers oder Dritter bzw. Beeinträchtigungen des Gerätes und anderer Sachwerte entstehen.
- Das Gerät darf nur in technisch einwandfreiem Zustand sowie bestimmungsgemäß, sicherheits- und gefahrenbewusst unter Beachtung der Bedienungsanleitung benutzt werden.
- Das Gerät ist in Verbindung mit cab Druckern der Hermes+ Serie ausschließlich zum Etikettieren von geeigneten, vom Hersteller zugelassenen Materialien bestimmt. Eine andersartige oder darüber hinausgehende Benutzung ist nicht bestimmungsgemäß. Für aus missbräuchlicher Verwendung resultierende Schäden haftet der Hersteller/ Lieferant nicht; das Risiko trägt allein der Anwender.
- Zur bestimmungsgemäßen Verwendung gehört auch das Beachten der Bedienungsanleitung, einschließlich der vom Hersteller gegebenen Wartungsempfehlungen/-vorschriften.

**i Hinweis! Alle Dokumentationen sind aktuell auch im Internet abrufbar.**

# **1.3 Sicherheitshinweise**

# **! Achtung!**

**Erstmalige Inbetriebnahme, Justagen sowie der Austausch von Komponenten dürfen nur von qualifizierten Fachpersonal (Service) vorgenommen werden. Inbetriebnahme-/ Serviceanleitung Applikatoren**

- Vor Montage oder Demontage der gelieferten Komponenten Drucker vom Netz trennen und Druckluftzufuhr sperren.
- Das Gerät nur mit Geräten verbinden, die eine Schutzkleinspannung führen.
- Vor dem Herstellen oder Lösen von Anschlüssen alle betroffenen Geräte (Computer, Drucker, Zubehör) ausschalten.
- Beim Betrieb des Applikators sind bewegliche Teile zugänglich. Dies gilt insbesondere für den Bereich, in dem der Stempel zwischen Grund- und Etikettierposition bewegt wird. Während des Betriebs nicht in diesen Bereich greifen und Haare, lose Kleidung und Schmuckstücke aus diesem Bereich fernhalten. Bei Arbeiten in diesem Bereich Druckluftzufuhr schließen.

# <span id="page-4-0"></span>**4 1 [Einleitung](#page-3-1) 5**

- Gerät nur in trockener Umgebung betreiben und keiner Nässe (Spritzwasser, Nebel, etc.) aussetzen.
- Gerät nicht in explosionsgefährdeter Atmosphäre betreiben.
- Gerät nicht in der Nähe von Hochspannungsleitungen betreiben.
- Nur die in dieser Bedienungsanleitung beschriebenen Handlungen ausführen.
- Weiterführende Arbeiten dürfen nur von geschultem Personal oder Servicetechnikern durchgeführt werden.
- Unsachgemäße Eingriffe an elektronischen Baugruppen und deren Software können Störungen verursachen.
- Auch andere unsachgemäße Arbeiten oder Veränderungen am Gerät können die Betriebssicherheit gefährden.
- Servicearbeiten immer in einer qualifizierten Werkstatt durchführen lassen, die die notwendigen Fachkenntnisse und Werkzeuge zur Durchführung der erforderlichen Arbeit besitzt.
- An den Geräten sind verschiedene Warnhinweis-Aufkleber angebracht, die auf Gefahren aufmerksam machen. Keine Warnhinweis-Aufkleber entfernen, sonst können Gefahren nicht erkannt werden.

# **1.4 Sicherheitskennzeichnung**

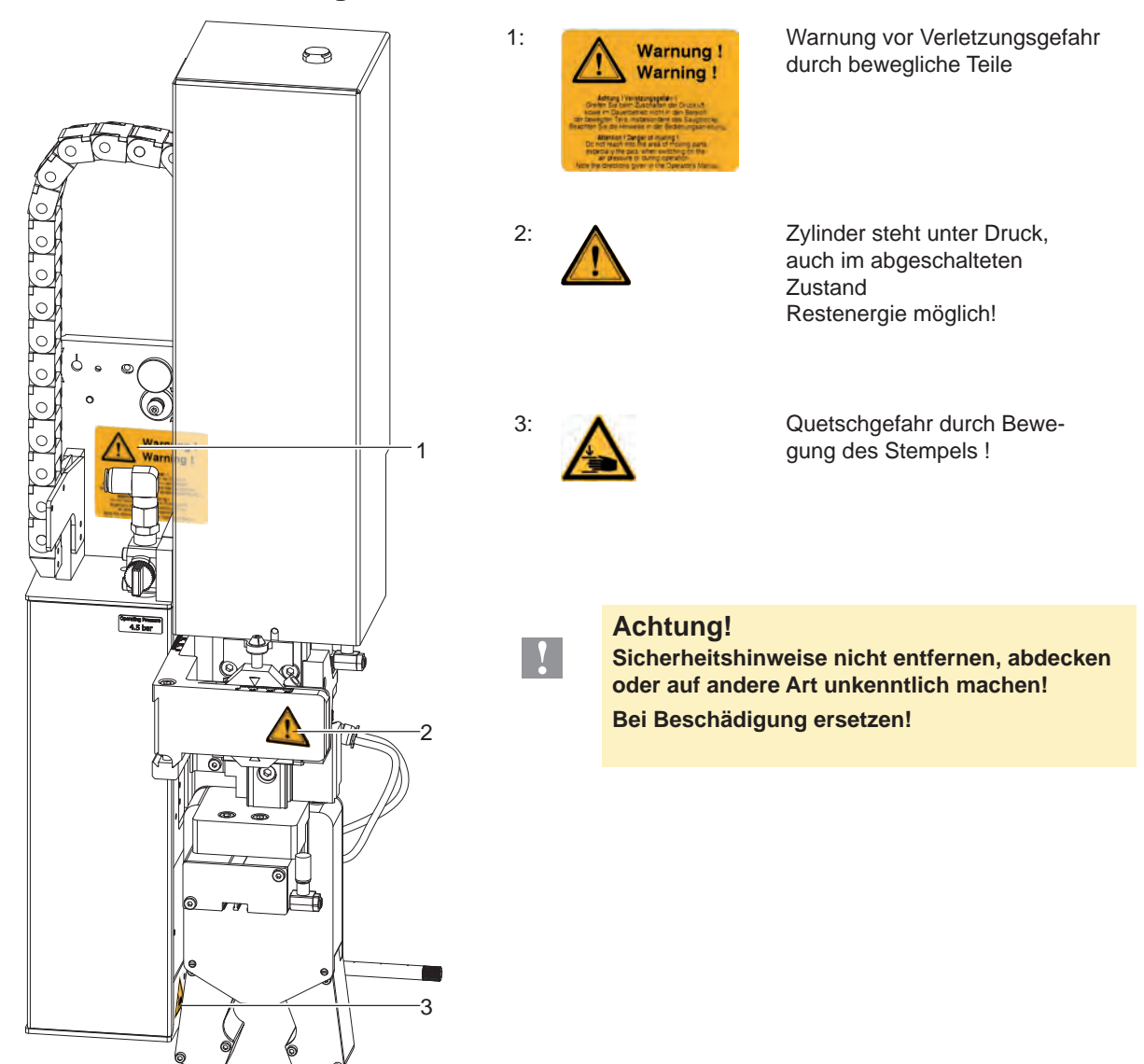

Bild 1 Sicherheitskennzeichnung

# **1.5 Umwelt**

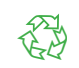

Altgeräte enthalten wertvolle recyclingfähige Materialien, die einer Verwertung zugeführt werden sollen. X Getrennt vom Restmüll über geeignete Sammelstellen entsorgen.

- Durch modulare Bauweise des Druckmoduls ist das Zerlegen in seine Bestandteile problemlos möglich.
- $\blacktriangleright$  Teile dem Recycling zuführen.

# <span id="page-5-0"></span>**6 2 Produktbeschreibung 6**

# **2.1 Wichtige Merkmale**

- <span id="page-5-1"></span>• Die Stützluft und das Vakuum sowie die Hubgeschwindigkeit sind einstellbar. So ist eine Anpassung auf die unterschiedlichsten Etikettenmaterialien möglich.
- Um Verschmutzungen in den Ansaugkanälen zu verhindern, werden diese nach jedem Etikettiervorgang freigeblasen.
- Zur Einbindung in einen übergeordneten Prozess kann der Applikator über die I/O-Schnittstelle des Druckers gesteuert werden.

# **2.2 Technische Daten**

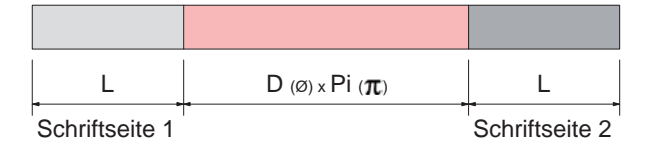

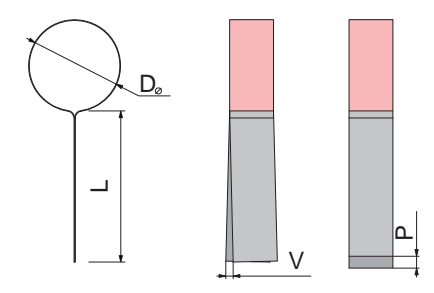

### Bild 2 Etikettenparameter

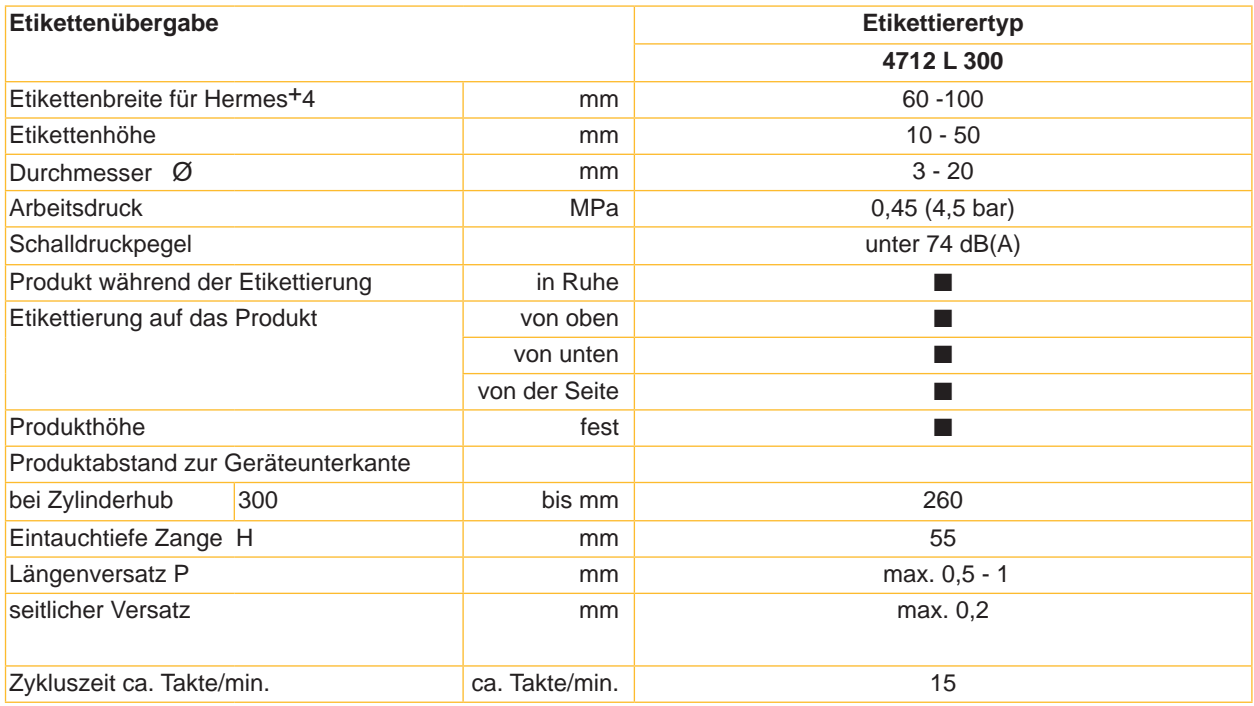

Tabelle 1 Technische Daten

# <span id="page-6-0"></span>**6 7 2 [Produktbeschreibung](#page-5-1)**

# **2.3 Geräteübersicht ohne Abdeckung**

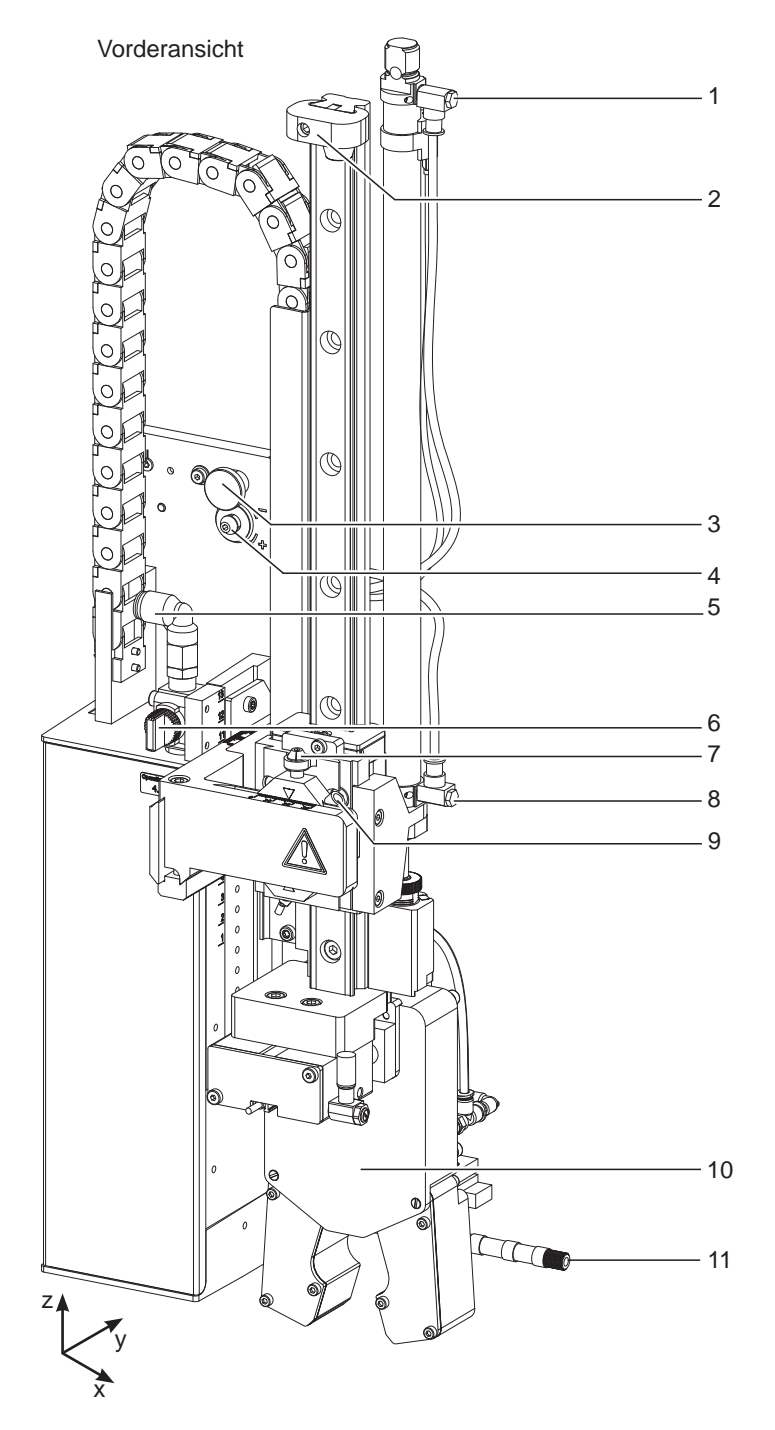

Drosselventile Vakuum/Stützluft

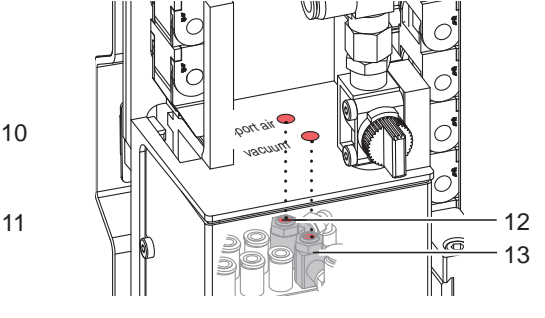

Bild 3 Geräteübersicht - Vorderansicht

- 1 Drosselventil Zylinder Einfahrbewegung Z-Richtung
- 2 Stopper für Blasmodus und Transportsicherung
- 3 Rändelschraube zur Befestigung des Applikators am Drucker
- 4 Stellschraube zur Ausrichtung des Winkels zwischen Applikator und Drucker
- 5 Druckluftanschluss
- 6 Absperrhahn Druckluft
- 7 Stellschraube Höhenausrichtung der Zylinderbaugruppe
- 8 Drosselventil Zylinder Ausfahrbewegung Z-Richtung
- 9 Schraube zum Feststellen der seitlichen **Stempelposition**
- 10 Stempelbaugruppe
- 11 Blasrohr für Stützluft
- 12 Drosselventil für Stützluft
- 13 Drosselventil für Vakuum

Rückansicht

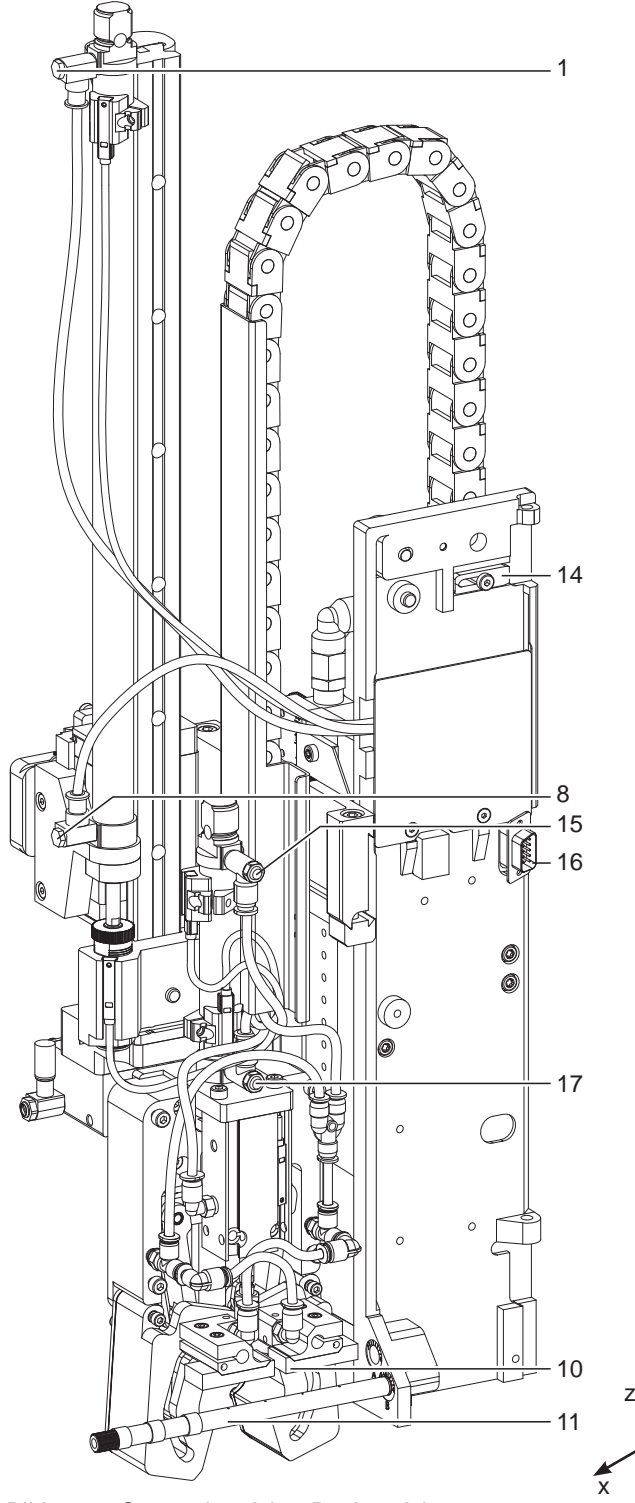

Bild 4 Geräteübersicht - Rückansicht

- 1 Drosselventil Zylinder - Einfahrbewegung Z-Richtung
- 8 Drosselventil Zylinder - Ausfahrbewegung Z-Richtung
- 10 Stempel (anwenderspezifisch)
- 11 Blasrohr für Stützluft
- 14 Sicherung für Scharnier
- 15 Drosselventil Zylinder - Einfahrbewegung Schließen
- 16 Schnittstelle zum Drucker
- 17 Drosselventil Zylinder - Ausfahrbewegung Schließen

Ventile und Steuerung

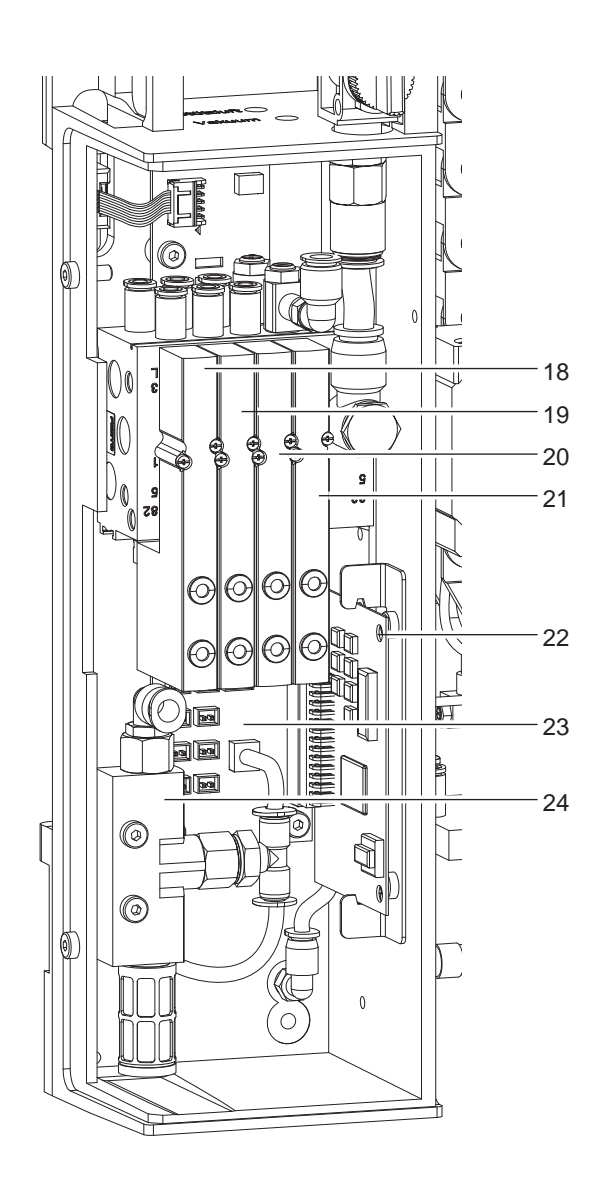

- Bild 5 Geräteübersicht Steuerung
- 18 Magnetventil Zylinder Z
- 19 Magnetventil Zylinder Schließen
- 20 Magnetventil Blasluft
- 21 Magnetventil Vakuum und Stützluft
- 22 Leiterplatte Applikatorsteuerung
- 23 Leiterplatte Applikatoranschlüsse
- 24 Vakuumsaugdüse

# <span id="page-8-0"></span>**8 2 [Produktbeschreibung](#page-5-1) 9**

**2.4 Lieferumfang**

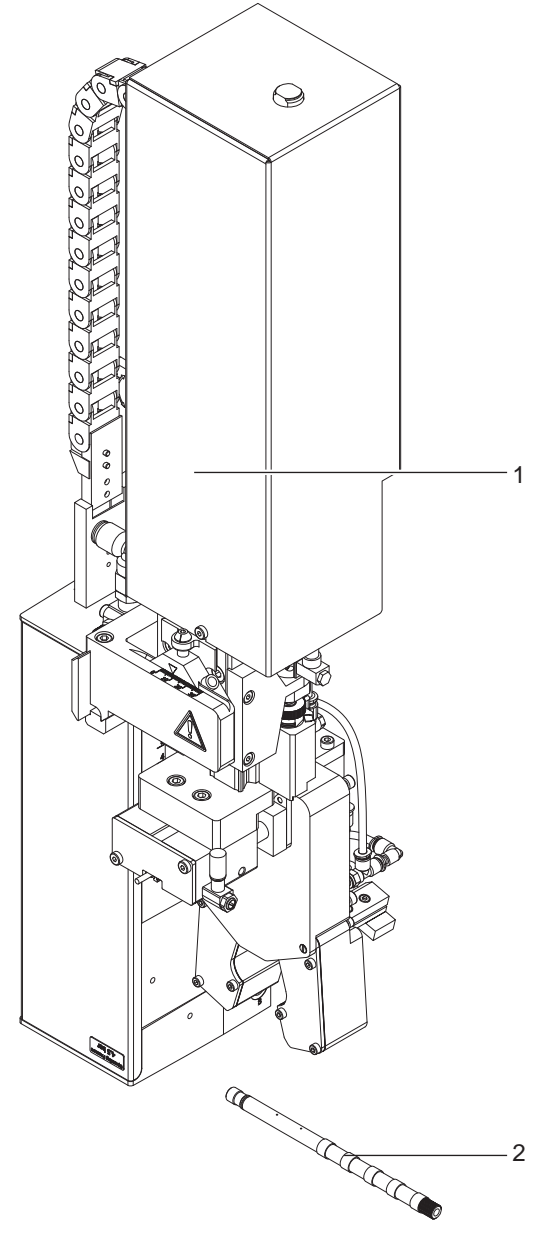

Bild 6 Lieferumfang

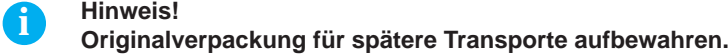

# **! Achtung!**

**Beschädigung des Geräts und der Druckmaterialien durch Feuchtigkeit und Nässe. Etikettendrucker mit Applikator nur an trockenen und vor Spritzwasser geschützten Orten aufstellen.** 

- Applikator mit montierter Stempelbaugruppe (1)
- Blasrohr (2) (nach Bestellung, in Abhängigkeit vom verwendeten Drucker)
- Dokumentation

# <span id="page-9-0"></span>**10 3 Betrieb 10**

# **3.1 Normalbetrieb**

- <span id="page-9-1"></span>▶ Vor Aufnahme des Etikettierbetriebs prüfen, dass sämtliche Anschlüsse hergestellt sind.
- $\blacktriangleright$  Transferfolie und Etiketten einlegen.  $\triangleright$  Bedienungsanleitung des Druckers
- Absperrventil für die Druckluft öffnen.

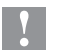

# **! Achtung!**

- X **Vor dem Einschalten des Druckers darauf achten, dass der Stempel nicht von einem Etikett abgedeckt ist. Bei abgedecktem Stempel besteht die Gefahr das der Abgleich des Vakuumsensors fehlerhaft ist.**
- Drucker einschalten.

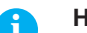

and Hinweis!<br>Befindet sich der Stempel im Moment des Zuschaltens der Druckluft und des Druckers nicht in der Grund**position wird eine Fehlermeldung auf dem Display des Druckers ausgegeben.**

**Durch Drücken der Taste pause am Drucker wird der Fehler quittiert und der Applikator bewegt sich in die Grundposition.** 

**Der Applikator ist betriebsbereit.**

**X Taste feed am Drucker betätigen.** 

Dadurch wird ein Synchronisationslauf des Etikettentransports ausgelöst. Die gespendeten Etiketten sind per Hand vom Stempel abzunehmen. Nach einigen Sekunden führt der Drucker einen kurzen Rücktransport aus, der den neuen Etikettenanfang zur Druckzeile positioniert.

# **i Hinweis!**

**Dieser Synchronisationsvorgang ist auch dann auszuführen, wenn ein Druckauftrag mit der Taste cancel abgebrochen wurde.**

**Ein Synchronisationslauf ist nicht notwendig, wenn der Druckkopf zwischen verschiedenen Druckaufträgen nicht geöffnet wurde, auch wenn der Drucker ausgeschaltet war.** 

- $\blacktriangleright$  Druckauftrag starten.
- Etikettierbetrieb über die I/O-Schnittstelle des Druckers starten.

Während des Etikettierbetriebs auftretende Fehler werden im Display des Druckers angezeigt  $\triangleright$  ["4 Fehlermeldungen" auf Seite 12](#page-11-1)

# **3.2 Reinigung**

# **! Achtung!**

**Keine Scheuermittel oder Lösungsmittel verwenden.**

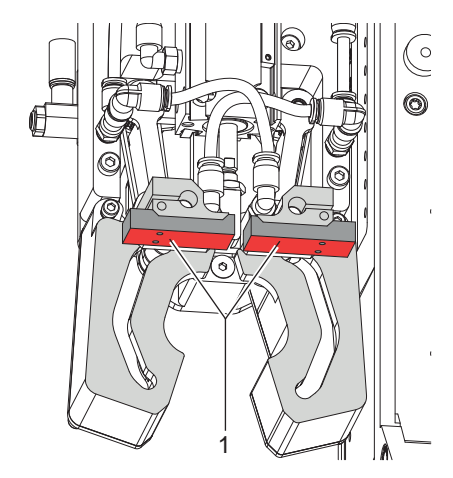

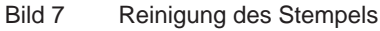

- X Die Außenoberflächen des Applikators mit einem Allzweckreiniger säubern.
- Die Außenoberflächen des Applikators mit einem Allzweckreiniger säubern.
- Die Oberfläche der Gleitfolie (1) regelmäßig reinigen und Staubpartikel sowie Etikettenreste entfernen, da sich besonders an der Gleitfolie (1) Verschmutzung ablagern können. Zum Reinigen der Gleitfolie sollte der Applikator abgeschwenkt werden.

# <span id="page-10-0"></span>**10 3 [Betrieb](#page-9-1) 11**

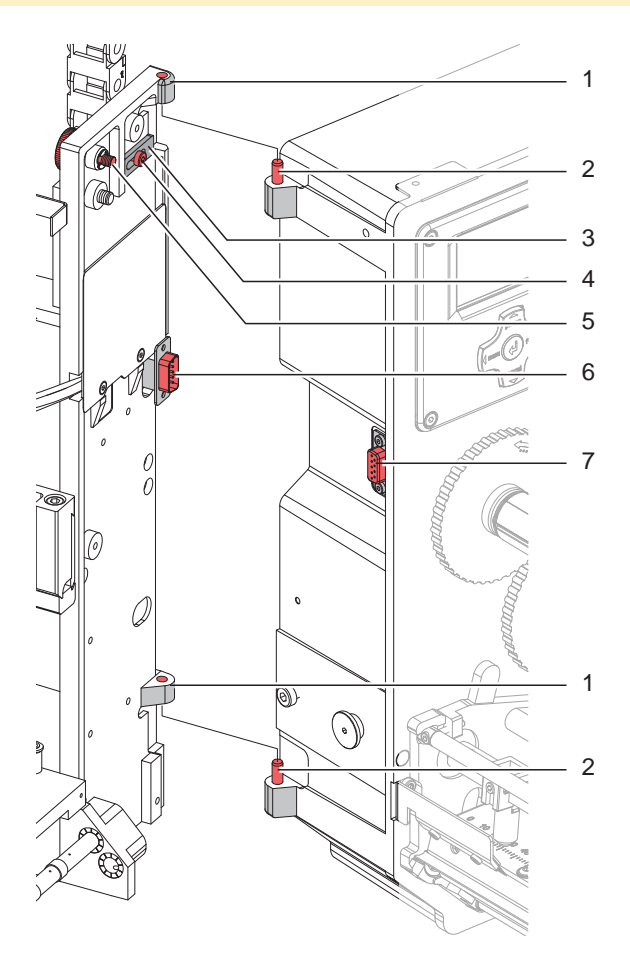

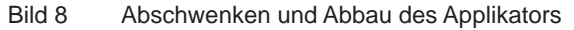

# **! Achtung!**

**Erstmalige Inbetriebnahme, Justagen sowie der Austausch von Komponenten dürfen nur von qualifizierten Fachpersonal (Service) vorgenommen werden.**  $\triangleright$  **Serviceanleitung Applikator** 

# **! Achtung!**

- X **Drucker vor Montage des Applikators vom Netz trennen !**
- X **Auf sicheren Stand des Druckers achten !**
- X **Druckluft erst nach Montage des Applikators an den Drucker anschließen !**

Zur Reinigung des Applikators und des Druckers kann es notwendig werden den Applikator abzuschwenken oder gar abzunehmen. Dabei dürfen keine Veränderungen an Stellschrauben, Drosselventilen oder anderen Justageelementen des Applikators vorgenommen werden. Nur so kann der Applikator nach erneuter Montage sofort wieder in Betrieb genommen werden.

#### **Abschwenken / Abbau des Applikators**

- 1. Zum Abschwenken des Applikators Rändelschraube (5) lösen und Applikator vom Drucker abschwenken.
- 2. Vor dem Abnehmen des Applikators SUB-D Stecker (6) aus der Buchse (7) des Druckers ziehen.
- 3. Schraube (4) lösen und Sicherungsriegel (3) vom Scharnier weg schieben.
- 4. Applikator nach oben herausheben.

#### **Anbau des Applikators**

- 5. Applikator mit den Scharnierbuchsen (1) in die Scharnierachsen (2) einhängen.
- 6. Schraube (4) lockern und den Sicherungsriegel (3) unter das Scharnier schieben und Schraube (4) wieder anziehen.
- 7. SUB-D Stecker (6) in die Buchse (7) stecken.
- 8. Applikator an den Drucker schwenken und mit Rändelschraube (5) am Drucker befestigen. Dabei darauf achten, das Kabel des SUB-D Steckers (6) nicht einzuklemmen.

# <span id="page-11-0"></span>**12 4 Fehlermeldungen 12**

# **4.1 Fehlermeldungen des Druckers**

<span id="page-11-1"></span>Informationen zu Ursachen und zur Behandlung druckerspezifischer Fehler (Papier zu Ende, Folie zu Ende u.ä.) sind in der  $\triangleright$  Bedienungsanleitung des Druckers zu finden.

Fehlerbehandlung :

- $\blacktriangleright$  Fehlerfolgen beseitigen
- **X Taste feed** drücken, um Papierlauf neu zu synchronisieren. Gespendete Leeretiketten von Hand abnehmen.
- ▶ Zum Verlassen des Fehlerzustands Taste pause drücken.

Nach Quittieren der Fehlermeldung wird das Etikett, bei dem der Fehler aufgetreten war, erneut gedruckt.

# **4.2 Fehlermeldungen des Applikators**

Die nachfolgende Tabelle enthält eine Übersicht über Applikator spezifische Fehleranzeigen, deren Ursachen und Methoden zum Abstellen der Fehler :

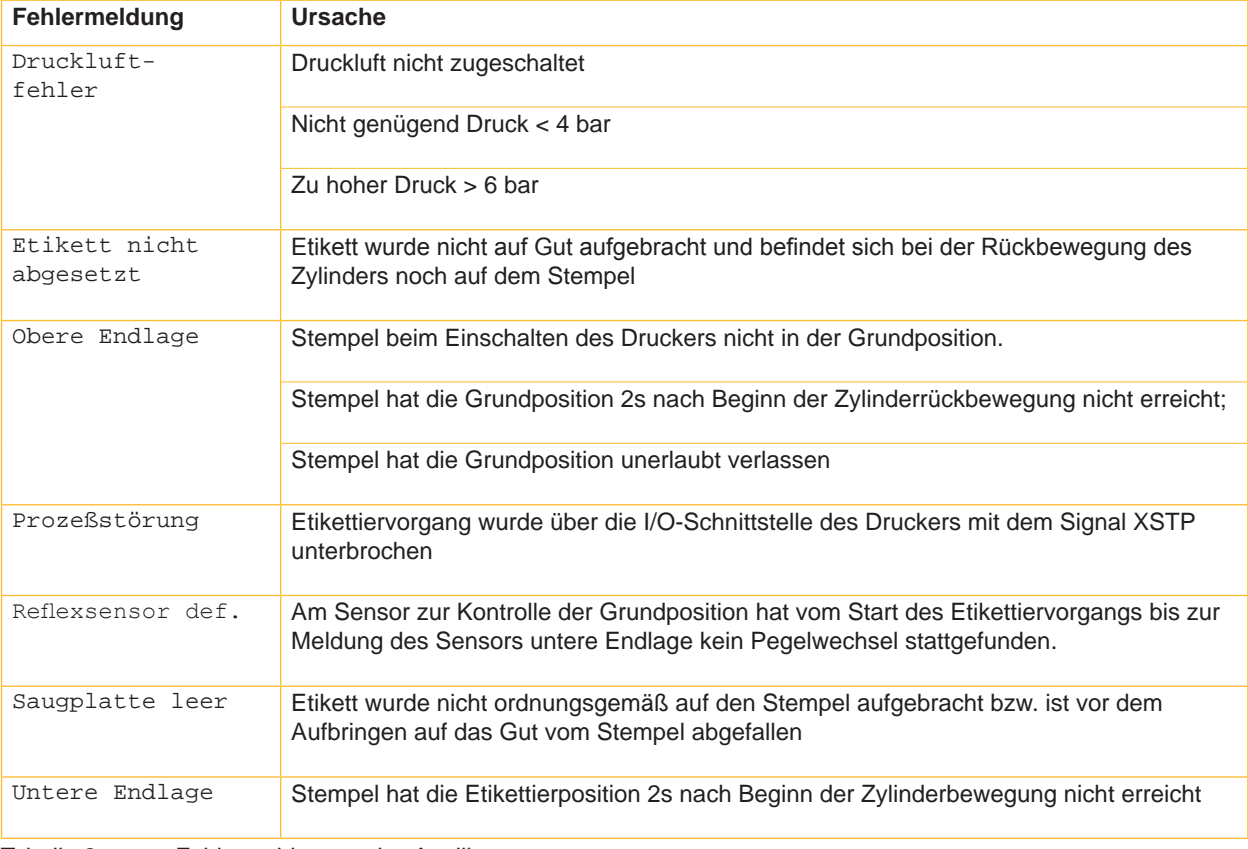

Tabelle 2 Fehlermeldungen des Applikators

Fehlerbehandlung :

- $\blacktriangleright$  Fehlerfolgen beseitigen.
- $\blacktriangleright$  Zum Verlassen des Fehlerzustands Taste pause drücken.

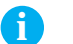

**i Hinweis!**

**Bei Fehler, anhand der Serviceanleitung Justagen und Einstellungen prüfen** 

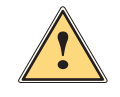

**| Warnung!**<br>
Nach Behebung und Quittieren eines Fehlers bewegt sich der Applikator in die Grundposition.<br>
Verletzungsgefahr durch plätzliche Hubbewegung **Verletzungsgefahr durch plötzliche Hubbewegung.** 

#### X **Den Bereich der Zylinderbaugruppe meiden!**

Ein Neudruck des Etiketts, bei dem ein Fehler auftrat, ist ohne neuen Druckauftrag nicht möglich.

Ausgenommen davon ist der Fehler "Saugplatte leer". In diesem Fall wird nach Quittieren des Fehlers mit der Taste **pause** und dem Betätigen der Entertaste ← das letzte Etikett noch einmal gedruckt.

Im Modus "Applizieren / Drucken" vor Aufnahme des zyklischen Betriebs Signal "Druck erstes Etikett" senden oder Entertaste ← drücken, um ein bedrucktes Etikett auf den Stempel zu übertragen.

- <span id="page-12-1"></span><span id="page-12-0"></span>**12 5 Zulassungen 13**
- **5.1 Einbauerklärung**

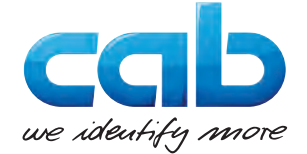

cab Produkttechnik GmbH & Co KG Wilhelm-Schickard-Str. 14 D-76131 Karlsruhe Deutschland

# **Einbauerklärung**

Hiermit erklären wir, dass die nachfolgend bezeichnete "unvollständige Maschine" aufgrund ihrer Konzipierung und Bauart sowie in der von uns in Verkehr gebrachten Ausführung den folgenden grundlegenden Anforderungen der **Richtlinie 2006/42/EG über Maschinen** entspricht :

Anhang I, Artikel 1.1.2, 1.1.3, 1.1.5, 1.1.6, 1.2.1, 1.3.2, 1.5.2, 1.5.8, 1.6.3, 1.7

Bei einer nicht mit uns abgestimmten Änderung der "unvollständigen Maschine" oder des Verwendungszwecks verliert diese Erklärung ihre Gültigkeit.

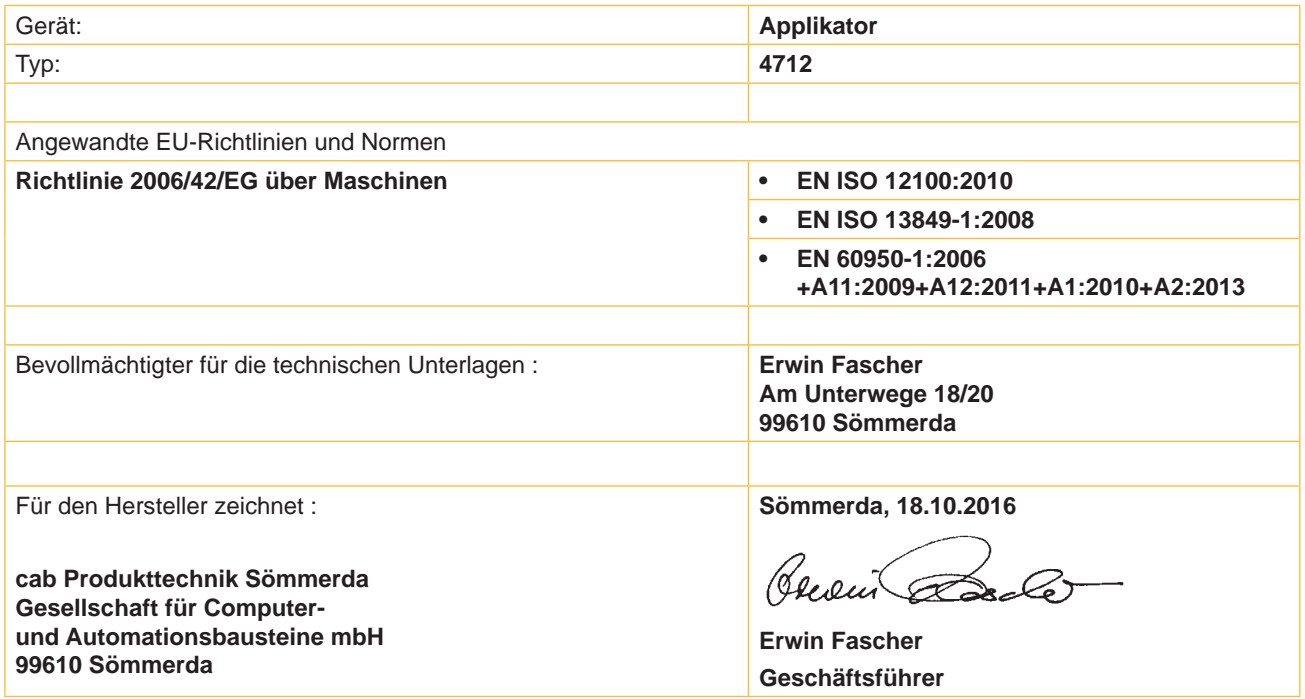

Die Inbetriebnahme ist solange untersagt, bis festgestellt wurde, dass die Maschine, in die die Maschine eingebaut werden soll, den Bestimmungen der Maschinenrichtlinie entspricht.

Der Hersteller verpflichtet sich, die speziellen Unterlagen zur unvollständigen Maschine einzelstaatlichen Stellen auf Verlangen elektronisch zu übermitteln.

Die zur unvollständigen Maschine gehörenden speziellen Unterlagen nach Anhang VII Teil B wurden erstellt.

# <span id="page-13-0"></span>**14 14 5 [Zulassungen](#page-12-1)**

# **5.2 EU-Konformitätserklärung**

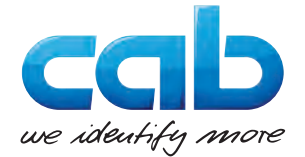

cab Produkttechnik GmbH & Co KG Wilhelm-Schickard-Str. 14 D-76131 Karlsruhe Deutschland

# **EU-Konformitätserklärung**

Hiermit erklären wir, dass das nachfolgend bezeichnete Gerät aufgrund seiner Konzipierung und Bauart sowie in der von uns in Verkehr gebrachten Ausführung den einschlägigen grundlegenden Sicherheits- und Gesundheitsanforderungen der betreffenden EU-Richtlinien entspricht. Bei einer nicht mit uns abgestimmten Änderung des Geräts oder des Verwendungszwecks verliert diese Erklärung ihre Gültigkeit.

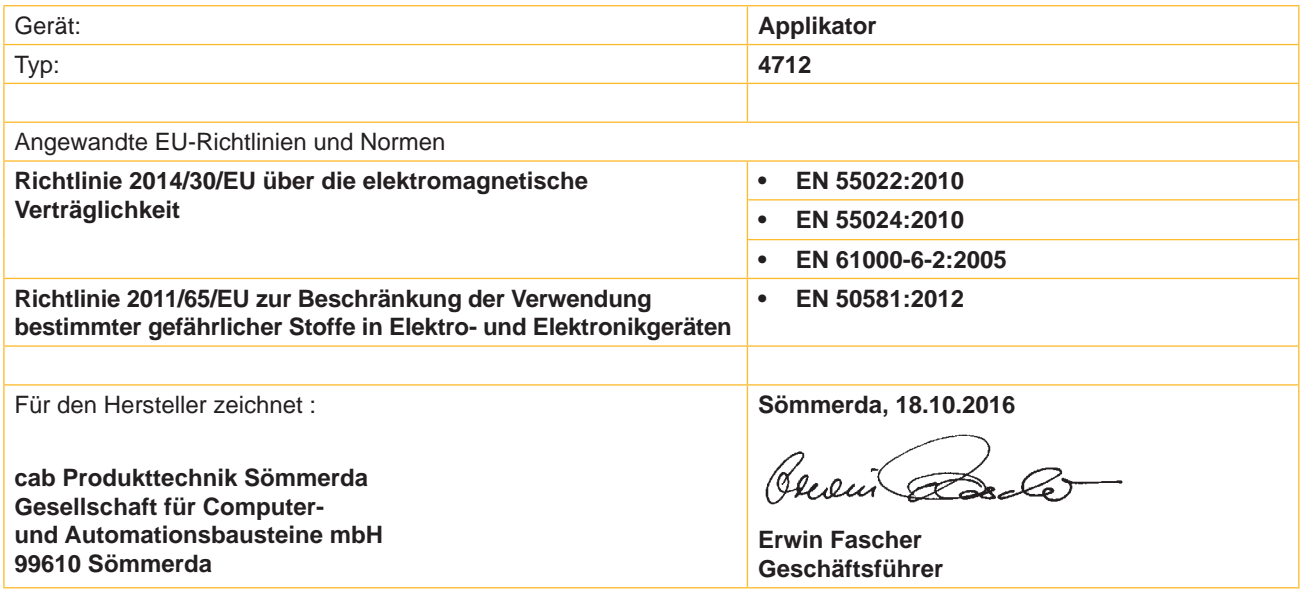

# <span id="page-14-0"></span>**14 6 Installation 15**

# <span id="page-14-1"></span>**6.1 Standardwerte ab Werk**

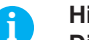

**i Hinweis! Die Applikatoren sind werkseitig nach Standardwerten in einer Standardkonfiguration eingestellt. Einstellungen nach diesen Werten garantieren bei gleicher Konfiguration einen reibungslosen Betrieb.**

**i Hinweis! Bei Kundeninbetriebnahmen wird der Applikator in der kundenspezifischen Konfiguration eingestellt. Hier können die Werte gegenüber der Standardeinstellung abweichen. Dann gelten die Werte, die im Inbetriebnahmeprotokoll eingetragen sind.**

Die Standardwerte für die Werkseinstellung lauten:

- Anschluss an einen cab Hermes+ Drucker, stehend
- Druck der Druckluftversorgung 0,45 MPa (4,5 bar)

# **6.2 Platzbedarf**

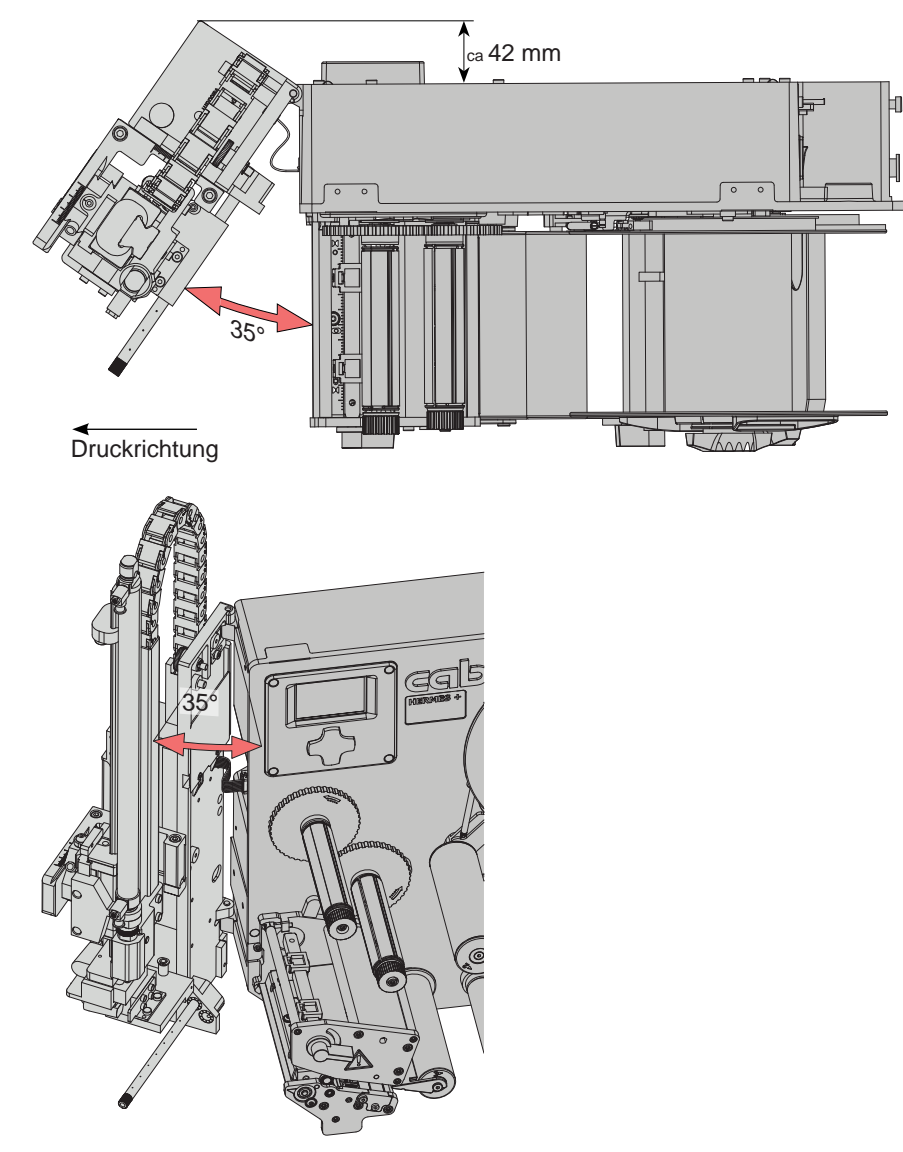

Bild 9 Abschwenken des Applikators

Der minimal Abschwenkwinkel zum Ausbau eines Applikators und für Wartungsarbeiten beträgt 35°. Dadurch ergibt sich ein Platzbedarf von mindestens 42 mm auf der Scharnierseite des Druckers. Der Platzbedarf in Druckrichtung ist abhängig von der Bauweise des Applikators und vom verwendetem Stempel.

#### <span id="page-15-0"></span>**16 16 6 [Installation](#page-14-1)**

# **6.3 Werkzeug**

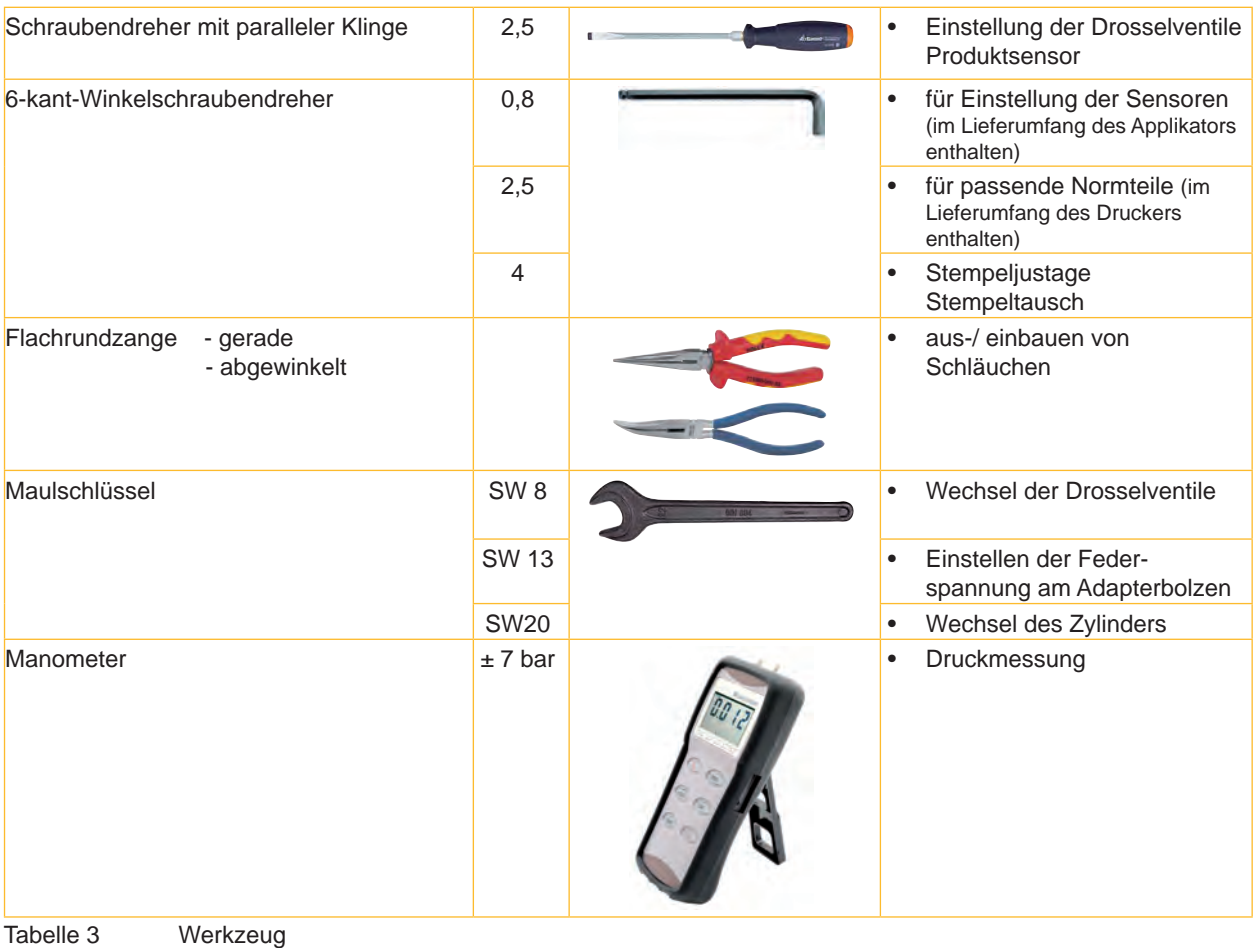

# **6.4 Montieren und Demontieren der Abdeckung**

Um den Applikator erstmals in Betrieb zu nehmen ( $\triangleright$ ,6.6 Aufhebung der Transportsicherung") oder Einstellungen vorzunehmen ist es notwendig die Abdeckung (2) zu demontieren. Nach abgeschlossenen Einstellungen ist die Abdeckung wieder zu montieren.

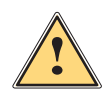

**1 Warnung!**<br>Der Applikator darf nur mit montierter Abdeckung (2) betrieben werden. Die Abdeckung darf nur zu<br>Wartungs- und Servicearbeiten demontiert werden. **Wartungs- und Servicearbeiten demontiert werden.**

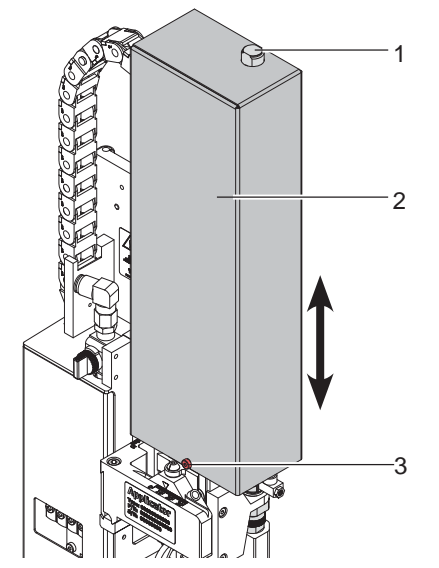

- 1. Schraube (3) lockern.
- 2. Abdeckung (2) nach oben abheben.
- 3. Nach Beendigung der Wartungs- / Servicearbeiten Abdeckung (2) von oben über die Zylinderbaugruppe stülpen.
- 4. Zylinder (1) durch das Loch in der Abdeckung (2) führen.
- 5. Schraube (3) anziehen und Abdeckung (2) somit befestigen.

# <span id="page-16-0"></span>**16 6 [Installation](#page-14-1) 17**

# **6.5 Montage des Applikators**

# **! Achtung!**

- X **Drucker vor Montage des Applikators vom Netz trennen !**
- X **Auf sicheren Stand des Druckers achten !**
- ▶ Druckluft erst nach Montage des Applikators an den Drucker anschließen !

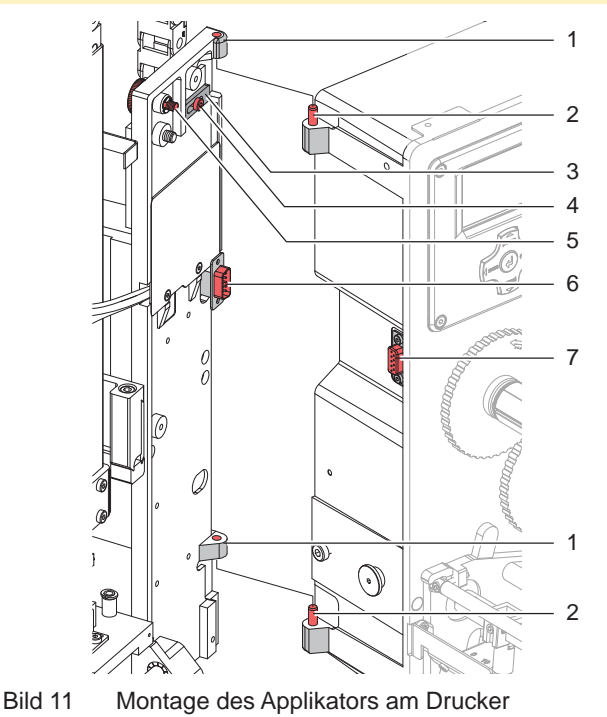

**6.6 Aufhebung der Transportsicherung**

- 1. Applikator mit den Scharnierbuchsen (1) in die Scharnierachsen (2) am Drucker einhängen
- 2. SUB-D 15 Stecker (6) etwas aus dem Applikator ziehen und in die Buchse der Peripherieschnittstelle (7) des Druckers stecken.
- 3. Zum Sichern des Applikators vor Herausrutschen der Scharniere Schraube (4) lösen und Sicherungsriegel (3) unter das Scharnier schieben. Anschließend Schraube (4) wieder anziehen.
- 4. Applikator an den Drucker schwenken. Dabei darauf achten, dass das Kabel des Steckers (6) nicht geklemmt wird.
- 5. Applikator mit Rändelschraube (5) am Drucker befestigen.
- 6. Anschlag aus der Transportsicherungsposition nach oben schieben um die Hubbewegung des Zylinders Z zu ermöglichen. ["6.6 Aufhebung der Transportsicherung"](#page-16-1)  [auf Seite 17](#page-16-1)

<span id="page-16-1"></span>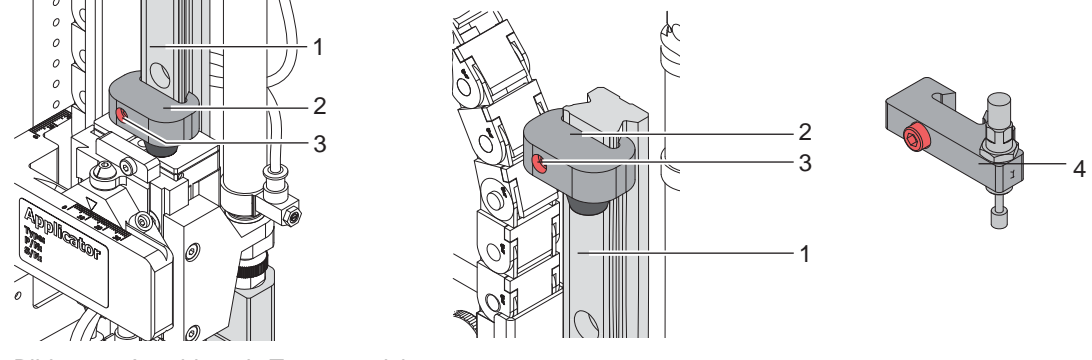

Bild 12 Anschlag als Transportsicherung

Im Auslieferungszustand befindet sich der Anschlag (2) auf dem Führungsprofil (1) in der Transportsicherungsposition (Bild - linke Seite) um eine Bewegung der Stempelbaugruppe zu vermeiden.

Für den Etikettierbetrieb wird der Anschlag soweit wie möglich nach oben geschoben. (Bild - rechte Seite) Um die Aufschlagenergie zu absorbieren ist optional ein Anschlag mit Dämpfer (4) verfügbar.

#### **Aufhebung der Transportsicherung**

- 1. Schraube (3) am Anschlag (2) lockern.
- 2. Anschlag (2) auf der Führung (1) an das obere Ende der Führung (1) schieben.
- 3. Schraube (3) anziehen und somit die Position des Anschlags (2) fixieren.

#### <span id="page-17-0"></span>**18 18 6 [Installation](#page-14-1)**

# **6.7 Montage des Blasrohrs**

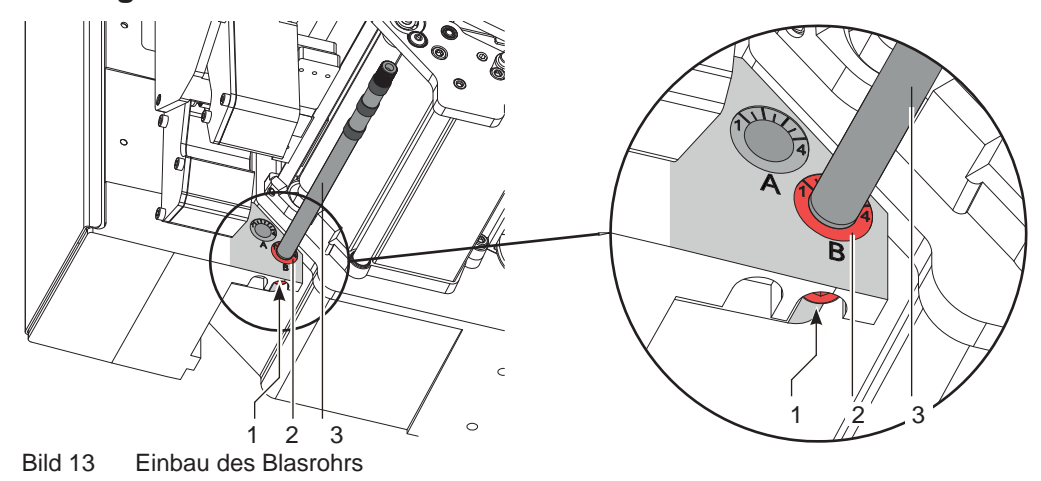

Das Blasrohr (4) für die Stützluft kann um seine Längsachse gedreht werden um die Unterstützung für die Übernahme des Etiketts zu optimieren.

- 1. Schraube (1) lösen.
- 2. Das Blasrohr (3) in Blasrohraufnahme A (2) einsetzen.
- 3. Schraube (1) leicht anziehen um es gegen Herausfallen zu sichern.  $\triangleright$  "7.5 Justage des Blasrohrs (Stützluft)" auf [Seite 25](#page-24-1)

# **6.8 Anschluss der Druckluft**

### **! Achtung!**

**Einstellungen und Funktionsprüfung sind mit einem Druckluftwert von 4,5 bar vorgenommen worden. Der Arbeitsbereich des Applikators liegt im Bereich von 4,0 - 6,0 bar.**

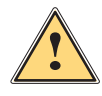

**! Warnung! Nach Zuschalten der Druckluft und des Druckers ist der Applikator als "IN BETRIEB" zu betrachten!**

X **Nicht in den Arbeitsbereich des Stempels greifen und Haare, lose Kleidung sowie Schmuckstücke aus diesem Bereich fernhalten.**

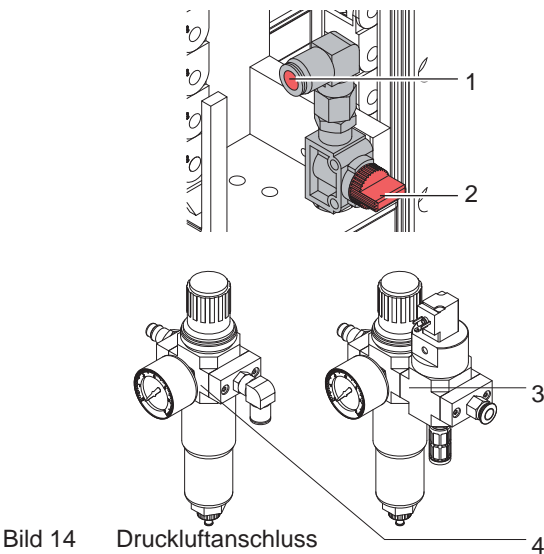

- 1. Absperr (2) am Druckluftanschluss schließen (Hebel quer zur Flussrichtung wie im Bild).
- 2. Druckluftschlauch in Anschuss (1) stecken.
- 3. Absperr (2) öffnen (Hebel in Flussrichtung).
- 4. Drucker am Netzschalter einschalten.

Zur Stabilisierung der Druckluftversorgung kann optional eine Druckluftwartungseinheit vorgeschaltet werden.

Druckluftwartungseinheit mit zusätzlichem Einschaltventil \* (3) Ansteuerung über Drucker  $\triangleright$  Schnittstellenbeschreibung des Druckers Druckluftwartungseinheit \* (4)

**i Hinweis!** 

and Hinweis!<br>Befindet sich der Stempel im Moment des Zuschaltens der Druckluft und des Druckers nicht in der Grund**position wird eine Fehlermeldung auf dem Display des Druckers ausgegeben. Durch Drücken der Taste pause am Drucker wird der Fehler quittiert und der Applikator bewegt sich in die Grundposition.**

**Die Wartungseinheiten dürfen nur in der abgebildeten Lage montiert und betrieben werden. Anderfalls ist die Funktion des Wasserabscheiders nicht gewährleistet.**

#### <span id="page-18-0"></span>**18 19 7 [Justagen](#page-19-2)**

# **6.9 Montage der Saugplatten**

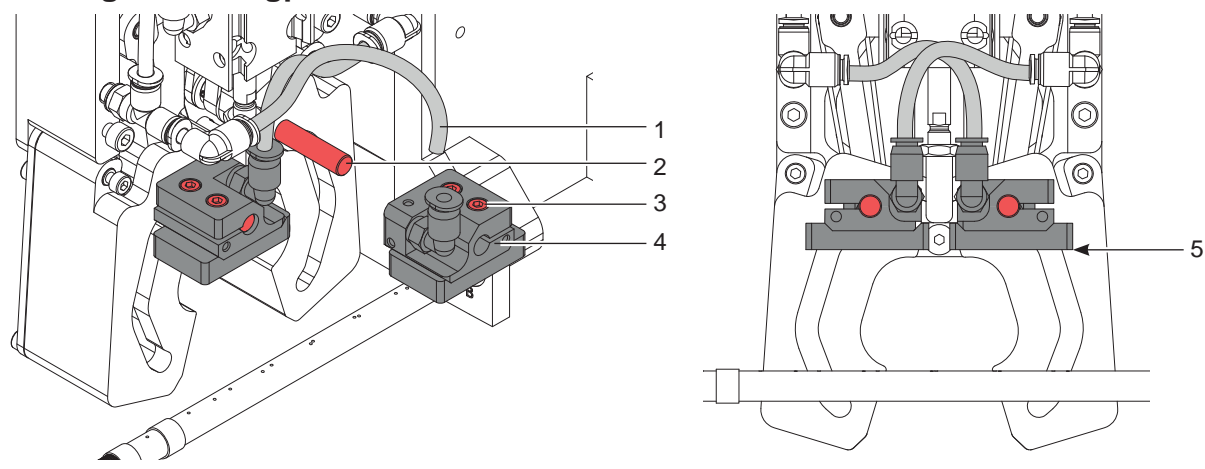

Bild 15 Montage der Saugplatten

- 1. Schrauben (3) lockern.
- 2. Jede Saugplatte (4) über den entsprechenden Mitnehmerdorn (2) schieben bis zu ca 1mm Abstand zu dem Zangenflügeln.

Saugplatten (4) so montieren, dass die Seiten der Saugplatten mit dem kürzeren Schaumstoff zueinander zeigen.

- 3. Saugplatten ausrichten. Die Flächen, die zum Drucker zeigen müssen auf einer Ebene liegen Die unteren Flächen müssen in einem Winkel von 0° und auf einer Höhe zueinander ausgerichtet sein.
- 4. Schrauben (3) anziehen.

# **6.10 Vorbereitung der Stempelbaugruppe für die Justage**

### Bild 16

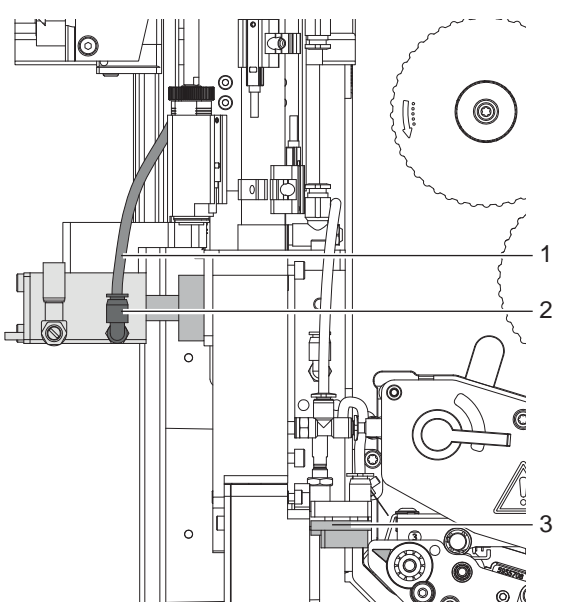

Bild 17 Stempelbaugruppe für Justage vorbereiten

- 5. Schlauch (1) aus dem L-Steckverbinder (2) am horizontalen Zylinder herausziehen.
- 6. Stempelbaugruppe in Richtung Drucker schieben.
- 7. Saugplatten (3) zur Spendekante des Druckers ausrichten  $\triangleright$  ["7.1 Justage des Stempels" auf Seite 20](#page-19-1)
- 8. Schlauch (1) in L-Steckverbinder (2) stecken.

# <span id="page-19-0"></span>**20 7 Justagen 20**

### **7.1 Justage des Stempels**

<span id="page-19-2"></span><span id="page-19-1"></span>Um eine einwandfreie Funktion des Applikators zu gewährleisten, ist es notwendig den Stempel für die Etikettenübernahme exakt über dem gespendeten Etikett zu positionieren.

### **Verschiebung des Stempels in X-, Y- und Z-Richtung**

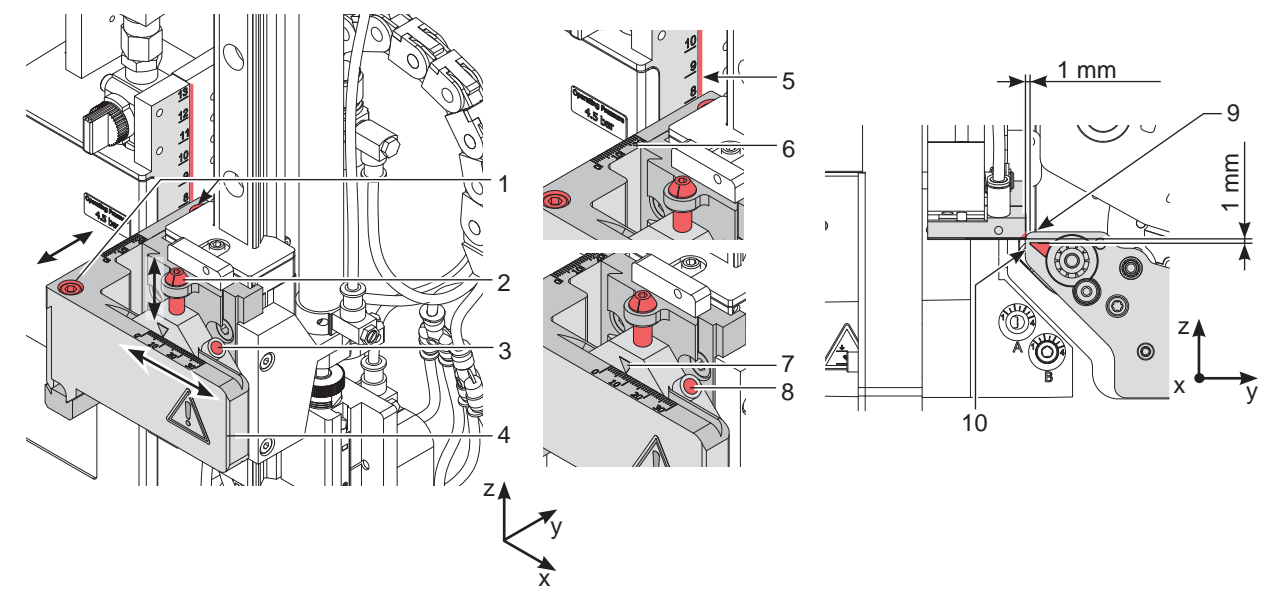

Bild 18 Verschiebung der Stempelbaugruppe

#### **Verschiebung in X-Richtung (Seitenverstellung)**

- 1. Schraube (3) lösen.
- 2. Zylinderbaugruppe inklusive Stempel auf dem Querträger so verschieben, dass sich der Stempel mittig über dem zu spendenden Etikett befindet. Zur Orientierung dient eine Scala auf dem Querträger. Orientierung: Skala (8) und Markierung (7)
- 3. Schraube (3) anziehen.

### **Verschiebung in Y-Richtung (Druckrichtung)**

- 1. Zylinderschrauben (1) lösen.
- 2. Zylinderbaugruppe (4) inklusive Stempel und Querträger auf der Schiene so verschieben, dass der Abstand der Stempelkante (9) zur Spendekante (10) wie in Bild 21 eingestellt ist. Orientierung: Skala (6) und Kante (5)
- 3. Zylinderschrauben (1) anziehen.

#### **Verschiebung in Z-Richtung (Höhenverstellung)**

- 1. Schraube (3) lösen.
- 2. Durch Drehen der Stellschraube (2) Stempelbaugruppe nach oben bzw. nach unten bewegen. Drehen bis der Abstand zwischen Stempel (9) und Spendekante (10) des Druckers 1 mm beträgt.
- 3. Schraube (3) wieder anziehen.

### **Ausrichten des Stempels parallel zur Spendekante**

Die Kante des Stempels ist parallel zur Spendekante des Druckers auszurichten um das Etikett exakt am Stempel positionieren zu können.

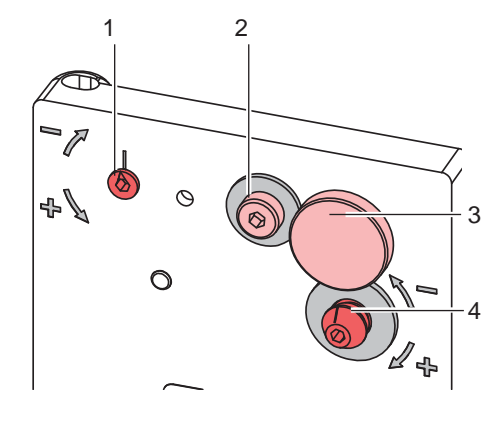

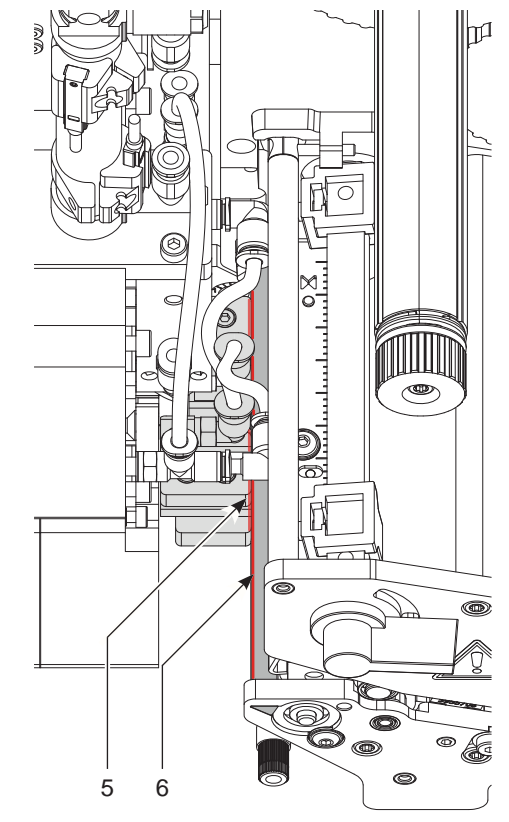

Bild 19 Ausrichten des Stempels zur Spendekante

- 1. Rändelschraube (3) und Schraube (2) lösen.
- 2. Applikator gegen den Drucker drücken und mit der Stellschraube (4) und dem Exzenter (1) den Winkel des Applikators zum Drucker korrigieren.
	- Die Stempelkante (5) muss parallel zur Spendekante (6) des Druckers ausgerichtet sein.
- 3. Schraube (2) anziehen und Applikator wieder mit der Rändelschraube (1) am Drucker befestigen.

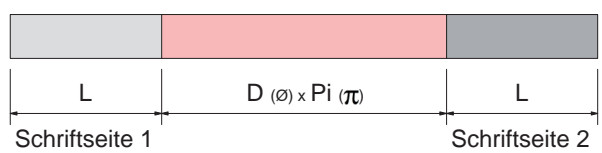

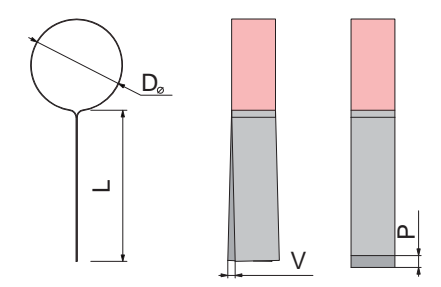

#### Bild 20 Etikettenparameter

Eine Fehlstellung des Stempels zum Drucker erkennt man an der Zunahme des Längenversatzes P und / oder der Schrägung V (Seitenversatz)

# <span id="page-21-0"></span>**22 7 [Justagen](#page-19-2) 22**

# **7.2 Ausrichtung des Werkstückes zum Applikator**

Nach der Justage des Applikators in Bezug zum Drucker erfolgt die Ausrichtung in Bezug zum Werkstück.

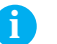

# **i Hinweis!**

**Zur optimalen Ausrichtung des Werkstückes für die Etikettierung ist eine fixierte Produktaufnahme notwendig.** 

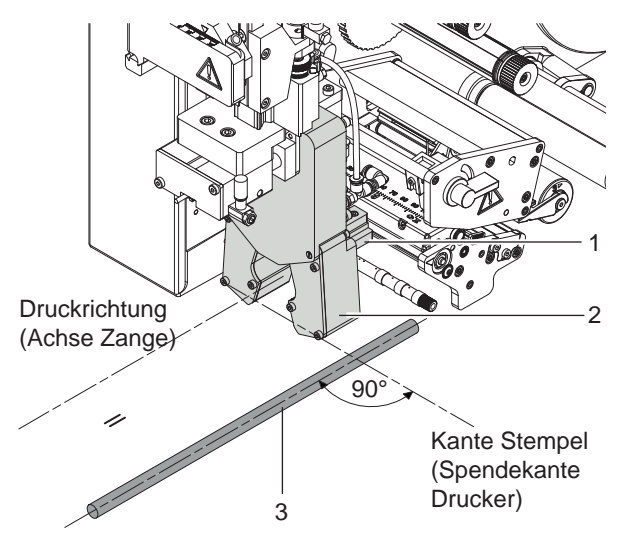

Bild 21 Ausrichtung des Werkstücks zum Stempel

Das Werkstück (3, 5) muss in Flucht zur Druckrichtung und 90° zur Stempelkante (1) ausgerichtet sein. Da der Stempel mit der Zange (2) parallel zur Spendekante des Druckers ausgerichtet ist, kann diese zur Ausrichtung genutzt werden.

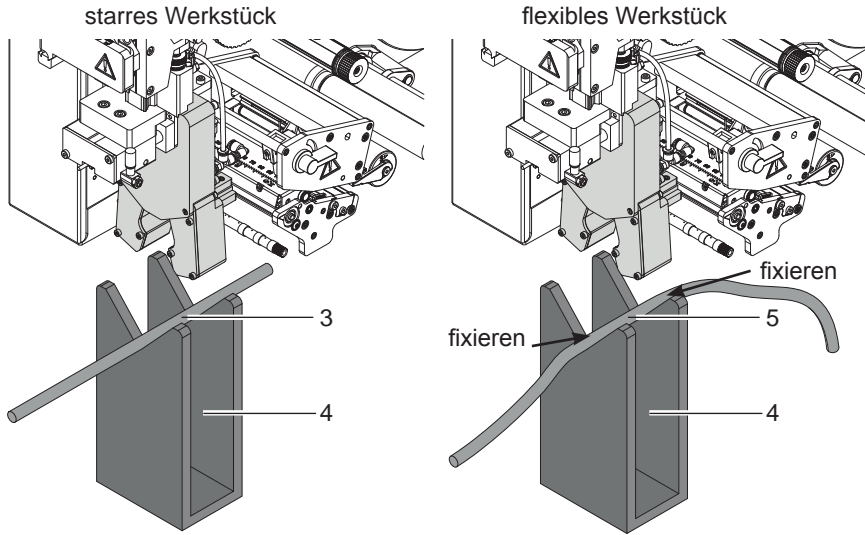

Bild 22 Beispiel für einfache Produktaufnahme

Bei flexiblen Werkstücken (5) müssen beide Enden fixiert werden um ein Nachgeben des Werkstücks währen des Eikettiervorganges zu verhindern.

#### <span id="page-22-0"></span>**22 23 7 [Justagen](#page-19-2)**

# **7.3 Applizierhöhe einstellen**

Der Etikettiervorgang läuft in folgenden Schritten ab.

- Etikett wird gedruckt , zur Spendekante transportiert und vom Applikator übernommen.
- Stempelbaugruppe mit der Zange und den aus zwei Teilen bestehenden Stempel (3) fährt in die Applizierhöhe wo der Stopper (5) die Hubbewegung der Stempelbaugruppe bremst.
- Die Zange wird geschlossen.
- Die beiden Stempelteile (3) werden in einer Halbkreisbewegung zusammengeführt und bilden die Etikettenfahne.

# **Einstellung**

X Werkstück in die Produktaufnahme legen.

# **i Hinweis!**

**Zur Einstellung der Applizierhöhe des Applikators ist es vorteilhaft ein Probestück von 18 mm Durchmesser zu nutzen.**

- $\blacktriangleright$  Druckluftzufuhr sperren.
- Stempelbaugruppe mit der offenen Zange manuell zum Werkstück (2) ziehen. Wird ein Probewerkstück mit 18 mm Durchmesser verwendet, sollte die Kante (1) der Stempelbaugruppe das Werkstück leicht berühren.
- X Von der Unterkante des Werkstücks (2) muss der Abstand zur Kante (1) der Stempelbaugruppe 18 mm betragen. Bei der Verwendung kleinerer Werkstücke - messen.
- $\triangleright$  Schraube (4) am Stopper (5) lockern.
- Stopper bis zum Anschlag nach unten zur Halterung ziehen.
- $\triangleright$  Schraube (4) am Stopper (5) festziehen.

# **! Achtung!**

**Das Bremsen der Hubbewegung des Hauptzylinders erfolgt durch den Stopper, nicht durch das Werkstück!**

 $\blacktriangleright$  Druckluftzufuhr wieder herstellen.

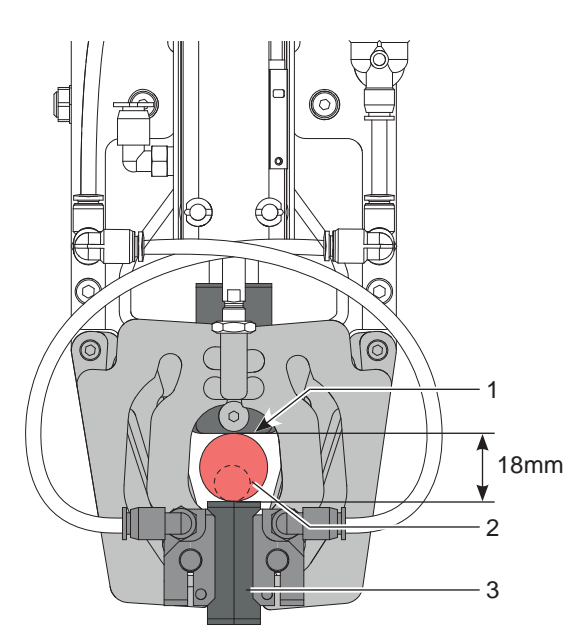

4 5

Bild 23 Einrichten der Applizierhöhe

# <span id="page-23-0"></span>**24 7 [Justagen](#page-19-2) 24**

# **7.4 Einstellung des Vakuums**

Durch den am Stempel angelegten Unterdruck wird das Etikett am Stempel fixiert. Dieses Vakuum muss so stark sein das Etikett zu halten und alle Saugöffnungen durch das Etikett zu bedecken. Es darf aber nicht so stark sein den Transport vom Drucker zum Applikator zu gefährden. Dies ist abhängig vom Etikettenmaterial. **Der werkseitig eingestellte Standardwert beträgt -0,6 bar.**

**i Hinweis! Über die Einstellung des Vakuums kann der Vorschub des Etiketts bis zum endgültigen Festsaugen an den Stempel verändert werden.** 

**Bei zu starkem Vakuum kann der Vorschub des Etiketts vorzeitig gestoppt werden.**

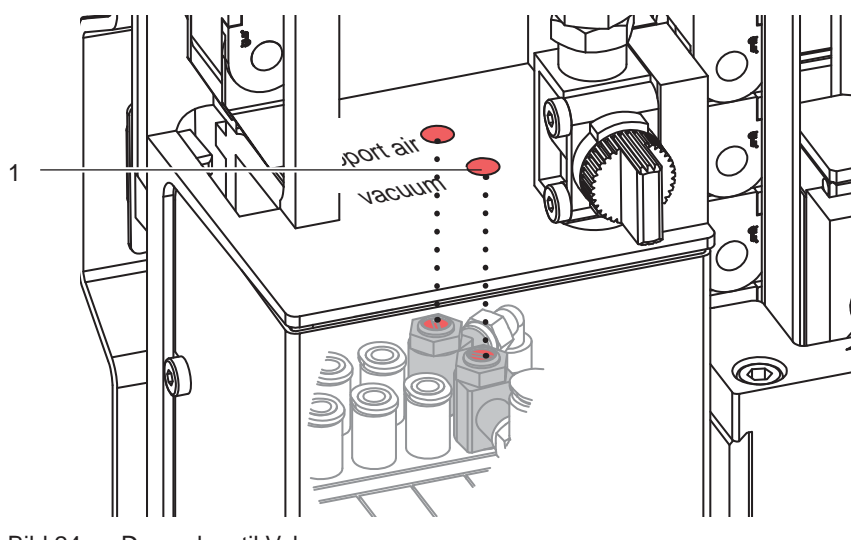

Bild 24 Drosselventil Vakuum

- X Vakuum am Drosselventil (1) so einstellen, dass das Etikett sicher, über die gesamte Fläche angesaugt wird.
- Zur Verstärkung des Vakuums Schraube am Drosselventil (1) entgegen dem Uhrzeigersinn drehen.

### **Bild 25 Messpunkt (MP V) zum Messen des Vakuums**

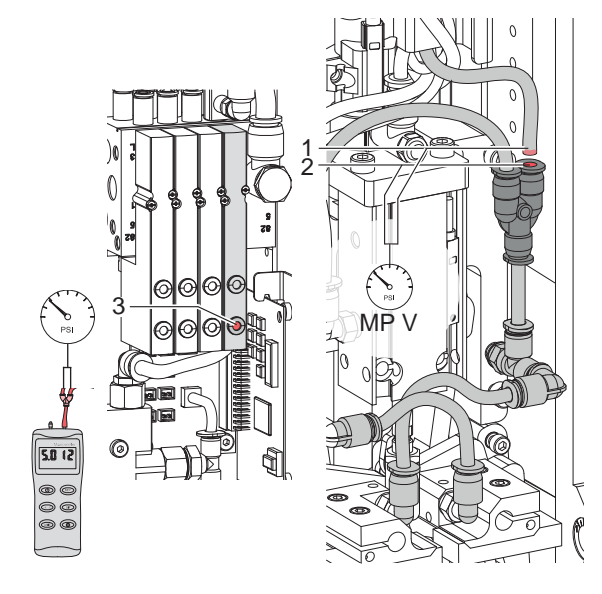

Bild 19 Messpunkte für Druckmessungen

Mit einem Manometer, welches den Messbereich -7 bis 7 bar abdeckt, können alle angegebenen Drücke gemessen werden.

#### **MP V : Vakuum (Sollwert -0,6 bar)**

- 1. Abdeckung demontieren.
- 2. Beide Saugplatten am Stempel luftdicht abdecken.
- 3. Manometer an MP V zwischenschalten.
	- Schlauch (1) aus der Energiekette
		- Y-Steckverbinder (2) Zuleitung zum Stempel
- 4. Magnetventil durch Drücken des Microschalters (3) bei geöffneter Druckluftzufuhr manuell auslösen und Druck messen.
- 5. Bei Bedarf Druck am Drosselventil "Vakuum" einstellen.
- 6. Abdeckung montieren.

#### <span id="page-24-0"></span>**24 25 7 [Justagen](#page-19-2)**

# **7.5 Justage des Blasrohrs (Stützluft)**

<span id="page-24-1"></span>Zur optimalen Unterstützung der Etikettenübernahme durch den Applikator ist die Stützluft so einzustellen, dass sie verwirbelungsfrei und gleichmäßig das Etikett gegen den Stempel drückt.

Alle Bohrungen, die über die Breite des Etiketts hinausgehen sind mit den Gummiringen zu abzudecken.

**Der werkseitig eingestellte Standardwert beträgt 2 bar.**

**i Hinweis! Bei Änderungen der Druckerbreite (2", 4" oder 6") ist das Blasrohr für die entsprechende Breite zu verwenden. Bei Änderung der Etikettenbreite und der Anzahl der freigelegten Bohrungen im Blasrohr ist die Stützluft zu überprüfen und gegebenenfalls neu einzustellen.** 

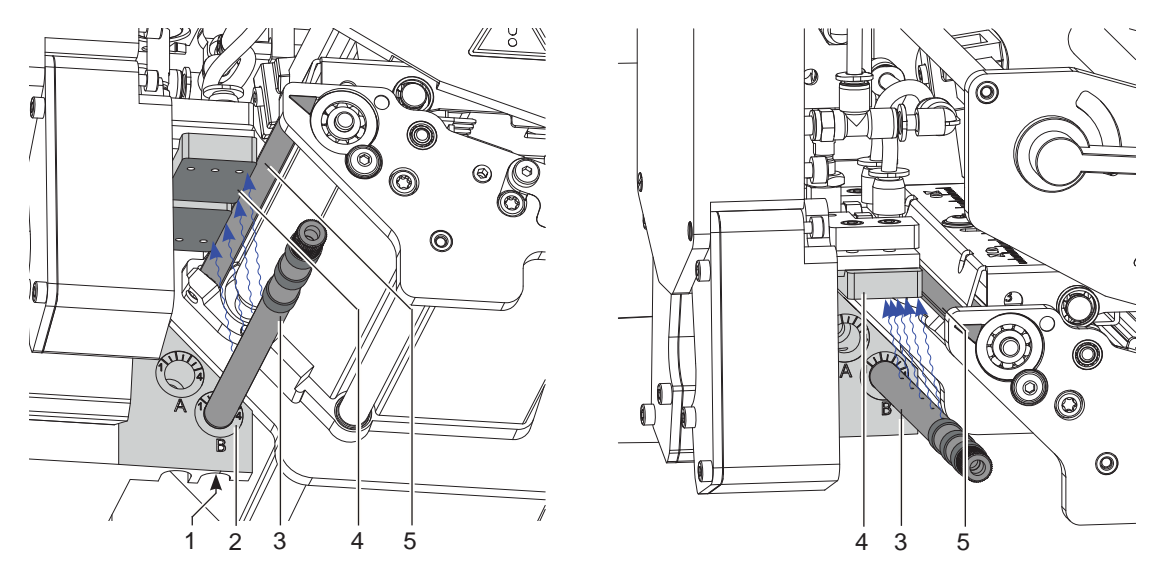

Bild 26 Ausrichten des Blasrohrs

Das Blasrohr (3) für die Stützluft kann um seine Längsachse gedreht werden um die Unterstützung für die Übernahme des Etiketts zu optimieren.

- 1. Schraube (1) lösen.
- 2. Das Blasrohr (3) in Blasrohraufnahme B (2) einsetzen.

Blasrohr so drehen, dass der Luftstrom die Übernahme des Etiketts von der Spendekante (5) auf den Stempel (4) unterstützt.

- Für kleine Etiketten Öffnungen im Blasrohr in Richtung Stempelkante (4) drehen.
- Für größere Etiketten Luftstrom stärker von der Spendekante (5) weg in Richtung Stempel (5) lenken. Zur Orientierung dient eine Scala an der Blasrohraufnahme
- 3. Schraube (1) anziehen.

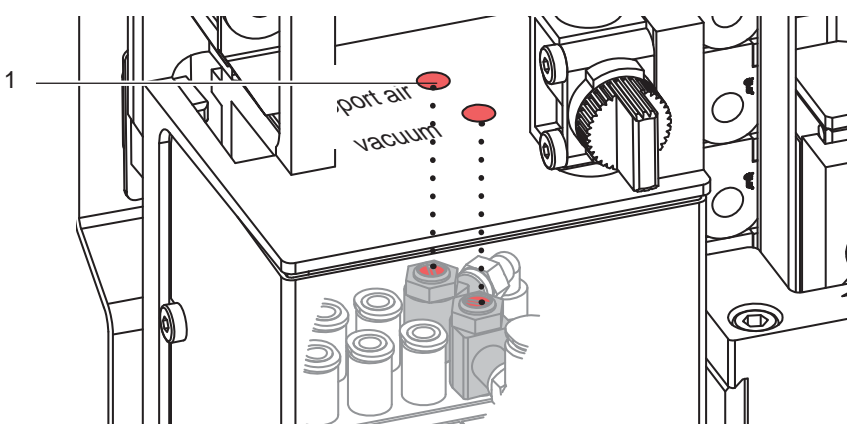

Bild 27 Drosselventil Stützluft

Über das Drosselventil (1) kann die Stärke der Stützluft zum Anblasen des Etiketts an den Stempel variiert werden.

▶ Zur Verstärkung der Stützluft Schraube am Drosselventil (1) entgegen dem Uhrzeigersinn drehen.

**Messpunkt (MP S) zur Messung der Stützluft.**

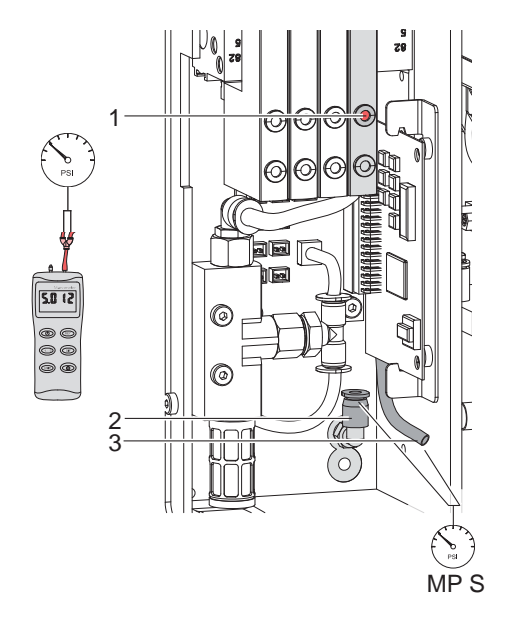

Bild 28 Messpunkt für Druckmessungen

### **! Achtung!**

**Nach den Druckmessungen Verbindungen wieder herstellen und auf festen Sitz überprüfen.**

Mit einem Manometer, welches den Messbereich -7 bis 7 bar abdeckt, können die angegebenen Drücke gemessen werden.

### **MP S : Stützluft (Sollwert 2 bar)**

- 1. Abdeckung demontieren und Manometer an MP S zwischenschalten.
	- Schlauch (3) vom Ventilblock zum Blasrohranschluss<br>- Steckverschraubung (2) zum Blasrohr
	- Steckverschraubung (2) zum Blasrohr
- 2. Magnetventil durch Drücken des Microschalters (1) bei geöffneter Druckluftzufuhr manuell auslösen und Druck messen.
- 3. Bei Bedarf Druck am Drosselventil "support air" einstellen.
- 4. Abdeckung montieren.

# <span id="page-26-0"></span>**26 7 [Justagen](#page-19-2) 27**

**7.6 Einstellung der Hubgeschwindigkeit am Zylinder Z**

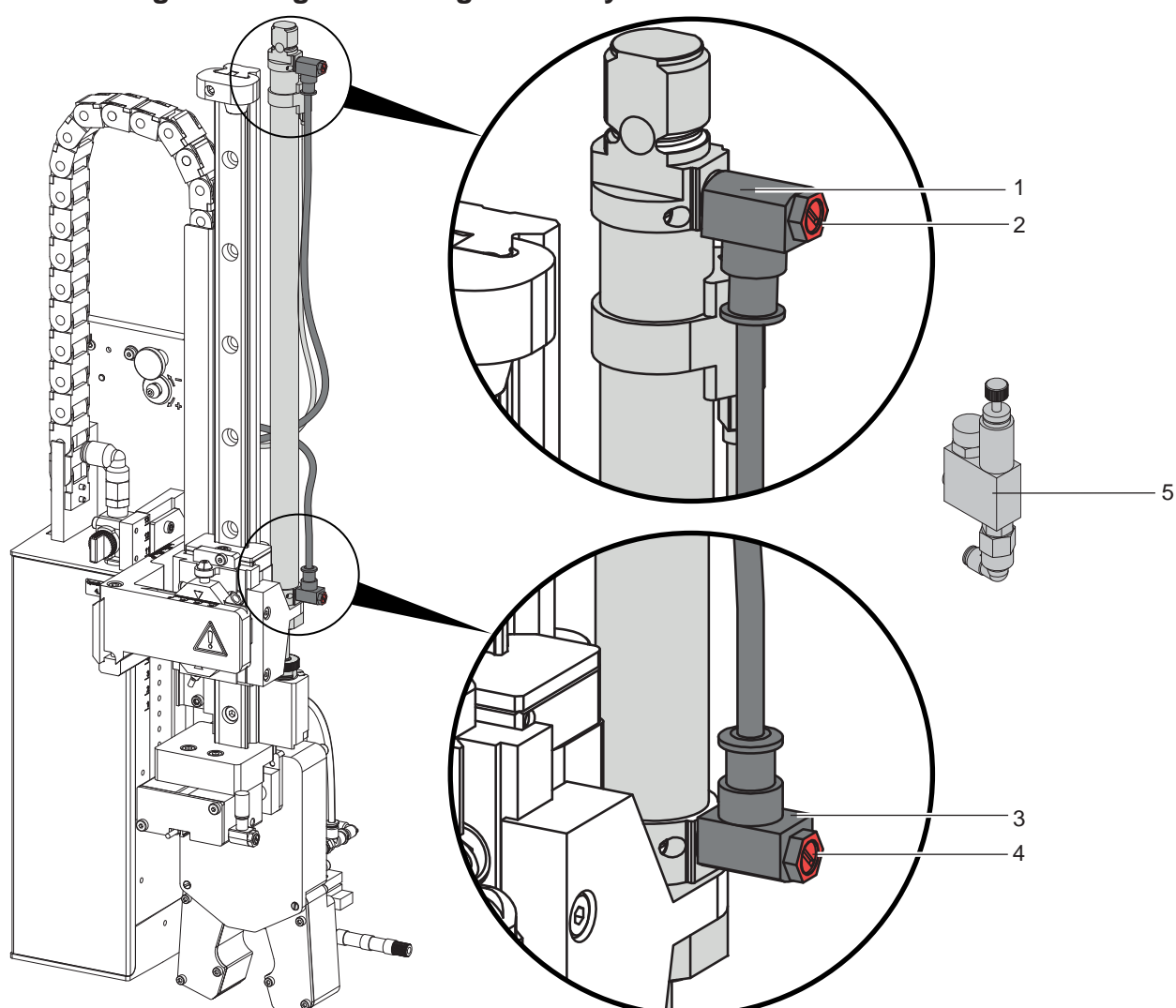

Bild 29 Drosselventile am Zylinder Z

Die Justage der Hubgeschwindigkeit erfolgt über die Einstellung zweier Abluft-Drosselventile (1, 3).

- Hubgeschwindigkeit nach Bedarf einstellen.
- Zum Beschleunigen der Ausfahrbewegung Schraube (4) am unteren Drosselventil (3) entgegen dem Uhrzeigersinn drehen.
- X Zum Beschleunigen der Einfahrbewegung Schraube (2) am oberen Drosselventil (1) entgegen dem Uhrzeigersinn drehen.

**i Hinweis! Die Aufschlagkraft des Stempels wird im Wesentlichen von der Ausfahrgeschwindigkeit des Zylinders Z beeinflusst.**

▶ Zur Reduzierung der Ausfahrgeschwindigkeit und somit der Aufschlagkraft Schraube (4) am unteren **Drosselventil im Uhrzeigersinn drehen.** 

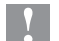

# **! Achtung!**

**Eine Hubbewegung darf nicht länger als 2 Sekunden dauern. Eine zu starke Reduzierung der Hubgeschwindigkeit führt zum Fehlerzustand "Untere Endlage".** 

**i Hinweis! Um aus Sicherheitsgründen den Arbeitsdruck des Zylinders in Z-Richtung zu reduzieren, ist ein Druckregelventil (5) zur Druckminderung optional verfügbar.** 

["7.9 Einstellung der Optionen für die Bewegung in Z-Richtung" auf Seite 29](#page-28-1)

# <span id="page-27-0"></span>**28 7 [Justagen](#page-19-2) 28**

**7.7 Einstellung der Sensoren am Zylinder Z**

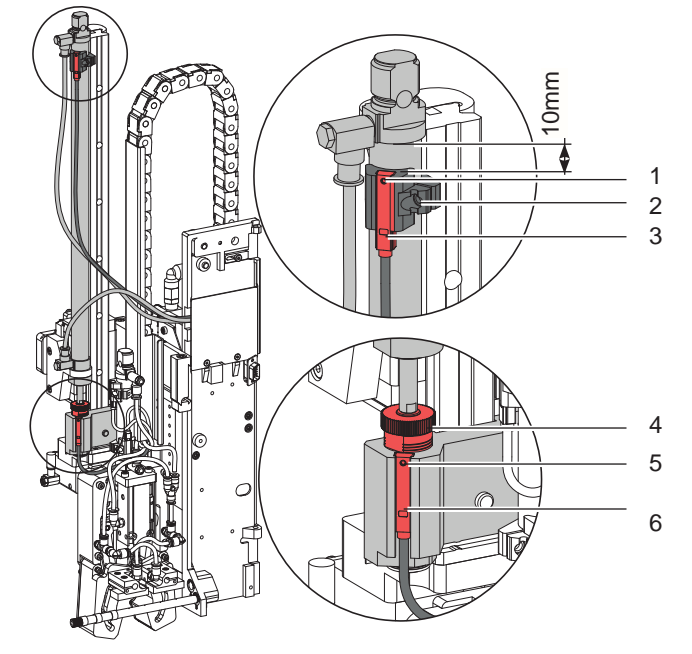

Bild 30 Sensoren am Zylinder Z

#### **Sensor obere Endlage 1**

- 1. Schraube (1) am Sensor "obere Endlage" (3) lockern und Sensor so verschieben, dass die Oberkante des Sensors bündig mit der Sensorhalterung abschließt.
- 2. Schläuche aus den Druckluftanschlüssen des Zylinders Z ziehen und Drucker einschalten, bei hergestellter Verbindung zum Applikator.
- 3. Stempel manuell in Richtung Zylinder bis zum Anschlag drücken.
- 4. Schraube (2) an der Sensorhalterung lockern.
- 5. Sensor so verschieben, dass bei maximal eingefahrenen Zylinder der Sensor sicher auslöst und die LED am Sensor leuchtet. Dies wird mit einem Abstand von 10 mm zwischen Oberkante Sensor und der Unterkante des Anschlussringes am Zylinder (Bild) erreicht.
- 6. Schraube (2) anziehen.

### **Aufschlagsensor 2**

Die Position des Aufschlagsensors (6) ist abhängig von dem Gewicht des Stempels und der Einbaulage. Nach diesen Parametern wird die Spannung der Feder im Adapterbolzen eingestellt um ein unbeabsichtigtes Auslösen des Aufschlagsensors (6) zu vermeiden. Der auslösende Magnet ist im Adapterbolzen integriert und ändert bei einer Änderung der Federspannung die Position.

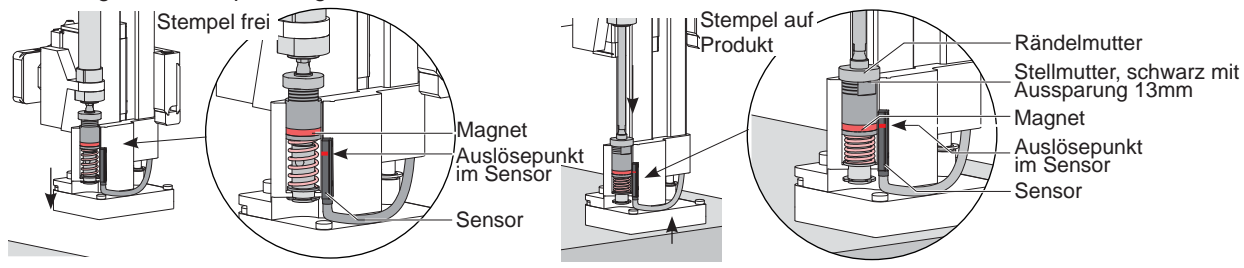

Bild 31 Prinzip des Aufschlagsensors

1. Drucker und Applikator in die endgültige Einbaulage bringen.

2. Federspannung am Adapterbolzen (4) und somit die Gegenkraft zum Zylinder Z durch Drehen der schwarzen Stellmutter so einstellen, dass der Adapterbolzen nicht in die Stempelbaugruppe gedrückt wird ohne auf das zu applizierende Produkt zu treffen oder im Blasmodus auf den Anschlag.

Die Stellmutter mit einem Maulschlüssel 13 mm drehen und dabei die Rändelmutter durch Festhalten fixieren. - Drehen in Uhrzeigerrichtung erhöht die Federkraft bis zu drei Stufen (Markierungen)

- Drehen entgegen der Uhrzeigerrichtung verringert die Federkraft bis zu einer Stufe (Markierungen)

Im Blasmodus drückt der Zylinder weiter, wenn die Stempelbaugruppe vom Anschlag abgebremst wird. Der Adapterbolzen wird dann in die Stempelbaugruppe gedrückt und der Aufschlagsensor ausgelöst.

- 3. Schraube (5) lockern und Sensor (6) so verschieben, dass der Sensor (6) sicher auslöst und die LED erlischt wenn der Adapterbolzen in die Stempelbaugruppe gedrückt wird.
- 4. Schraube (5) anziehen.

#### <span id="page-28-0"></span>**28 29 7 [Justagen](#page-19-2)**

# **7.8 Einstellung der Endlagendämpfung**

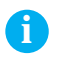

**i Hinweis! Die Endlagendämpfungen am Hubzylinder sind werkseitig auf die auftragsbezogenen Parameter des Kunden eingestellt und brauchen im Normalbetrieb nicht verändert werden.**

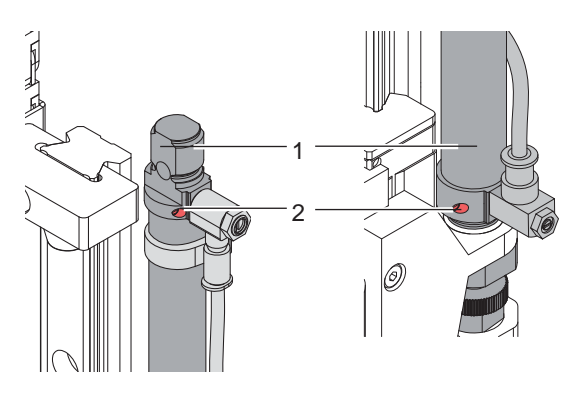

Die Endlagendämpfung des Zylinders Z dient der mechanischen Entlastung bei hohen Hubgeschwindigkeiten, großen Massen und hoher Aufprallenergie.

Die Endlagendämpfung ist so einzustellen, dass der Kolben beide Endlagen sicher erreicht, aber nicht hart anschlägt.

Durch ein Erhöhen der Endlagendämpfung wird die Hubgeschwindigkeit im Endbereich verringert und somit die Gesamthubdauer erhöht.

- Stellschraube (2) am Zylinder (1) in Uhrzeigersinn drehen um die Endlagendämpfung zu erhöhen.
- Stellschraube (2) am Zylinder (1) entgegen dem Uhrzeigersinn drehen um die Endlagendämpfung zu verringern.

<span id="page-28-1"></span>Bild 32 Endlagendämpfung

# **7.9 Einstellung der Optionen für die Bewegung in Z-Richtung**

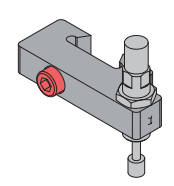

Bild 33 Anschlag (Führungsschiene)

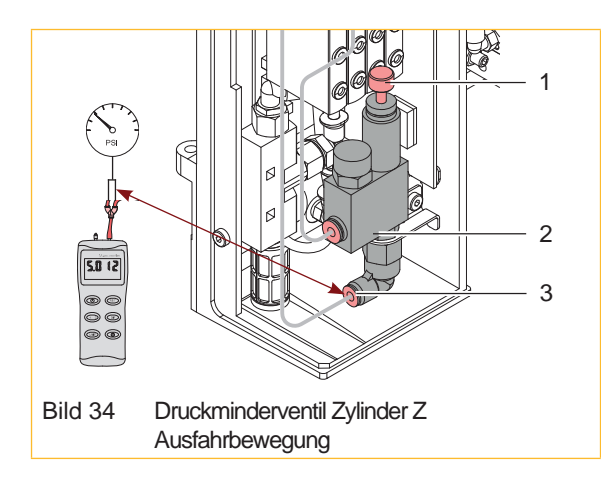

Der Anschlag mit Dämpfung verringert die Hubgeschwindigkeit des Zylinders Z kurz vor dem Anschlag und dient wie die Endlagendämpfung der mechanischen Entlastung bei hohen Hubgeschwindigkeiten, großen Massen und hoher Aufprallenergie.

Die Einstellung erfolgt wie im Abschnitt 7.5 "Justage des Anschlags für Blasmodus"

Der Anschlag ist mit maximal eingedrückter Feder entsprechend der Anleitung einzustellen.

Das Druckminderventil (2) kommt zum Einsatz um druckempfindliche Produkte vor zu hoher Druckenergie des Stempels beim Etikettieren zu schützen und um aus Sicherheitsgründen den Druck im Zylinder Z-Richtung zu reduzieren.

Der Einstellwert am Ausgang beträgt 2,5 bar.

 $\blacktriangleright$  Manometer am Ausgang (3) zwischenschalten und mit der Rändelschraube (1) den Druck auf 2,5 bar einstellen.

Das Druckminderventil kann als Set nachgerüstet werden oder auf Bestellung bereits eingebaut sein.

Dem Nachrüstset liegt eine Einbauanleitung bei.

# <span id="page-29-0"></span>**30 8 Konfiguration am Drucker 30**

<span id="page-29-1"></span>Der Betrieb des Applikators kann unter Beibehaltung des prinzipiellen Ablaufs durch Parametereinstellungen modifiziert werden.

Die wichtigste Einstellung ist die Auswahl der Betriebsart, bei der zwischen "Stempeln" und "Blasen" zu wählen ist. Außerdem besitzt der Applikator verschiedene Modi bezüglich der Reihenfolge des Druckens und des Aufbringens des Etiketts während eines Etikettierzyklus'.

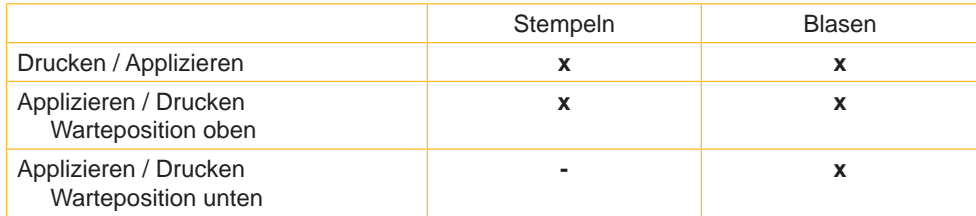

### Tabelle 4 Betriebsarten

Die Betriebsarten können durch die Einstellung mehrerer Verzögerungszeiten weiter modifiziert werden.

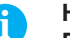

**i Hinweis! Für ausführliche Informationen zur Druckerkonfiguration und zur Funktion der Bedienfeldtasten Konfigurationsanleitung des Druckers bzw. Bedienungsanleitung des Druckers**

# **8.1 Methode zur Änderung der Konfiguration**

- 1. Taste **menu** drücken.
- 2. Menü Einstellungen > Geräteeinst. > Etikettierer wählen.
- 3. Gewünschte Parameter auswählen und einstellen.
- 4. Zum Zustand "Bereit" zurückkehren.

# **8.2 Schnellmodus zur Einstellung der Verzögerungszeiten**

Neben dem Standardzugang zur Konfiguration existiert ein Schnellmodus, mit dem ausschließlich die Verzögerungszeiten eingestellt werden können.

**i Hinweis! Die Einstellungen im Schnellmodus sind während der Bearbeitung eines Druckauftrags möglich und wirken sich unmittelbar auf den Druckauftrag aus.**

- 1. Taste **menu** ca. 2s gedrückt halten. Die erste Verzögerungszeit erscheint.
- 2. Gewünschte Zeitdauer durch Drücken der Tasten  $\triangle$  und  $\blacktriangledown$  einstellen.
- 3. Zum Wechsel zwischen den Verzögerungszeiten Taste } drücken.
- 4. Zum Verlassen des Schnellmodus Taste 4 drücken. Die eingestellten Werte werden gespeichert.

# <span id="page-30-0"></span>**30 31 [8 Konfiguration](#page-29-1) am Drucker**

# **8.3 Konfigurationsparameter des Applikators**

<span id="page-30-1"></span>Die Konfigurationsparameter des Applikators befinden sich im Menü Einstellungen > Geräteeinst..

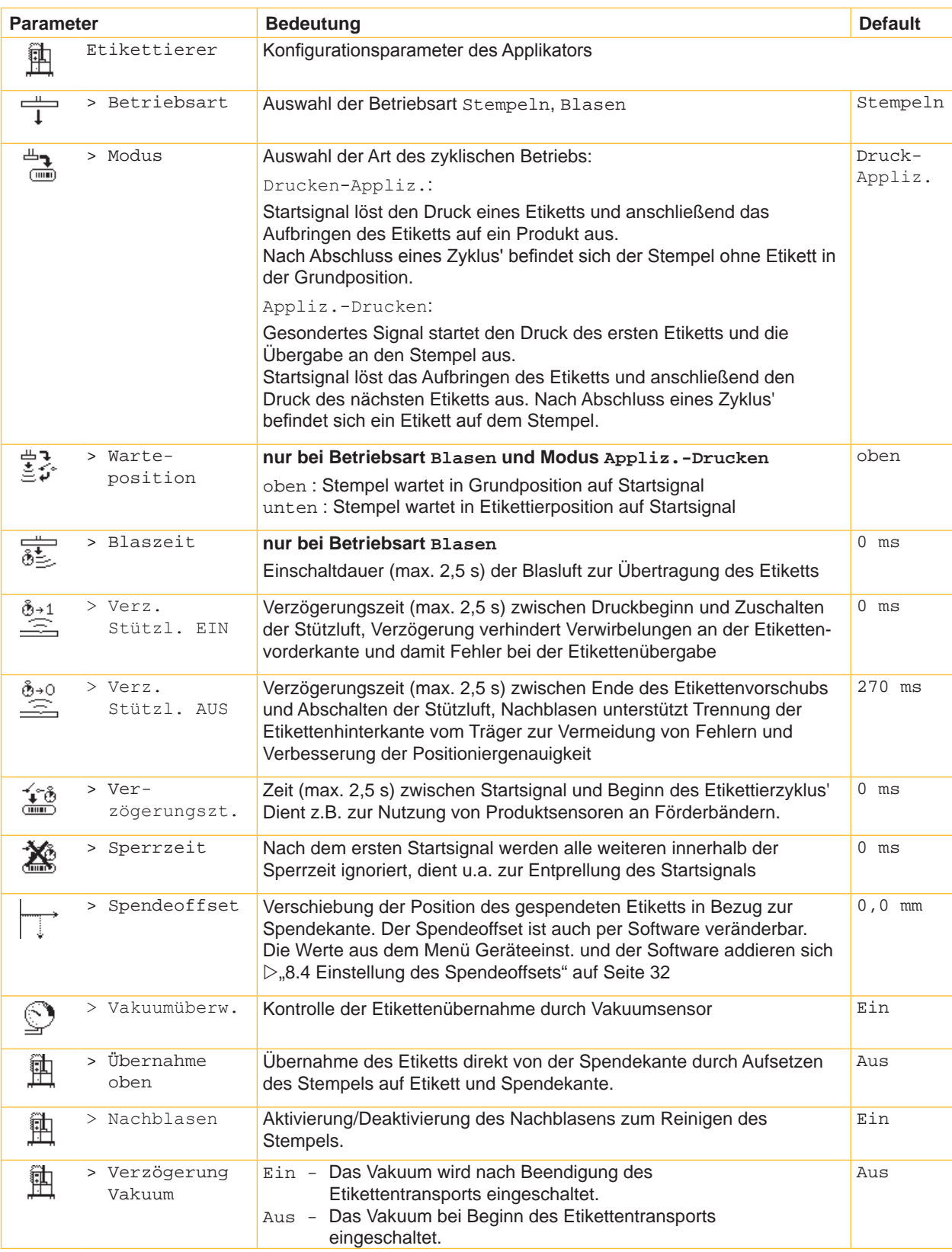

Tabelle 5 Konfigurationsparameter des Applikators

# <span id="page-31-0"></span>**32 32 [8 Konfiguration](#page-29-1) am Drucker**

# **8.4 Einstellung des Spendeoffsets**

<span id="page-31-1"></span>Für die Optimierung der Etikettenübernahme vom Drucker existieren zwei getrennte Möglichkeiten zur Einstellung eines Spendeoffsets.

# **! Achtung!**

- X **Zuerst Spendeoffset in der Konfiguration optimieren.**
- ▶ Anschließend Spendeoffset in der Software anpassen.

**Diese Vorgehensweise ist besonders wichtig für einen problemlosen Start nach dem Einlegen von Material und bei der Fehlerbehandlung.**

#### **Spendeoffset in der Druckerkonfiguration**

- X Basiseinstellung des Spendeoffsets im Drucker prüfen. Dazu Etikettierzyklen durch wechselweises Drücken der Taste feed und der Entertaste  $\leftarrow$  auslösen  $\triangleright$  ["9.1 Testbetrieb ohne Druckauftrag" auf Seite 33](#page-32-1).
- X Spendeoffset in der Druckerkonfiguration so einstellen, dass die leeren Etiketten vollständig vom Trägerstreifen abgelöst werden  $\triangleright$  ,8.3 Konfigurationsparameter des Applikators" auf Seite 31

#### **Spendeoffset in der Software**

- ▶ Einstellung des Spendeoffsets in der Software prüfen. Dazu Etikettierzyklen durch erneutes Drücken der Entertaste ← auslösen  $\triangleright$  9.2 Testbetrieb bei anliegendem Druckauftrag" auf Seite 33
- X Spendeoffset in der Software so einstellen, dass die bedruckten Etiketten vollständig vom Trägerstreifen abgelöst werden  $\triangleright$  Programmieranleitung bzw. Softwaredokumentation.

# **8.5 Aktivierung des Spendemodus**

### **i Hinweis!**

X **Für den Etikettierbetrieb in der Software den Spendemodus aktivieren.** In der Direktprogrammierung erfolgt dies mit dem P-Kommando  $\triangleright$  Programmieranleitung.

#### <span id="page-32-0"></span>**32 33 9 Betrieb**

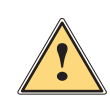

# **9.1 Testbetrieb ohne Druckauftrag**

<span id="page-32-1"></span>**Warnung!**<br>Beim Betrieb des Applikators sind bewegliche Teile zugänglich. Dies gilt insbesondere für den Bereich, in **dem der Stempel zwischen Grund- und Etikettierposition bewegt wird.**

**Während des Betriebs nicht in diesen Bereich greifen und Haare, lose Kleidung und Schmuckstücke aus diesem Bereich fern halten.**

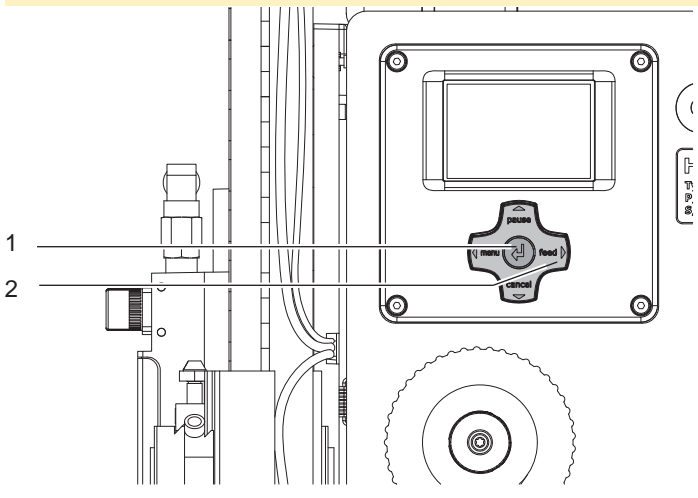

Bild 35 Testbetrieb über Entertaste

# **i Hinweis!**

#### X **Methode bei der Inbetriebnahme zur Ermittlung des geeigneten Spendeoffsets in der Druckerkonfiguration nutzen.**

Unter wechselweiser Nutzung der Taste feed (2) und der Entertaste (1) ist es möglich, den Etikettierbetrieb ohne Druckauftrag zu simulieren :

- Taste **feed** (2) drücken. Der Vorschub eines leeren Etiketts wird ausgelöst. Gleichzeitig wird das Vakuum am Stempel und die Stützluft zugeschaltet. Wenn das Etikett vollständig vom Stempel übernommen wurde, wird die Stützluft abgeschaltet.
- Entertaste  $\leftarrow$  (1) drücken.

Die Zylinder werden so angesteuert, dass sich der Stempel in die Etikettierposition bewegt. Das Erreichen der Etikettierposition wird durch den Sensor Endposition Zyl. Z signalisiert. In der Folge wird das Vakuum abgeschaltet und das Etikett auf das Gut übertragen. Nach der Übertragung des Etiketts werden die Zylinder umgesteuert, so dass sich der Stempel wieder in die Grundstellung zurückbewegt.

# **9.2 Testbetrieb bei anliegendem Druckauftrag**

#### **i Hinweis!**

#### <span id="page-32-2"></span>X **Methode bei der Inbetriebnahme zur Ermittlung des geeigneten Spendeoffsets in der Software nutzen.**

Mit dieser Methode kann der Etikettierbetrieb mit den echten Druckdaten unter Nutzung der Entertaste (1) getestet werden.

 $\blacktriangleright$  Druckauftrag senden.

Der Testbetrieb läuft in wechselnden Halbzyklen ab :

Entertaste  $\leftarrow$  (1) drücken.

#### **Halbzyklus 1**

Der Druck eines Etiketts wird ausgelöst. Gleichzeitig wird das Vakuum am Stempel und die Stützluft zugeschaltet. Wenn das Etikett vollständig vom Stempel übernommen wurde, wird die Stützluft abgeschaltet.

Entertaste  $\leftarrow$  (1) erneut drücken.

#### **Halbzyklus 2**

Die Zylinder werden so angesteuert, dass sich der Stempel in die Etikettierposition bewegt. Das Erreichen der Etikettierposition wird durch den Sensor Endposition Zyl.Z signalisiert. In der Folge wird das Vakuum abgeschaltet und das Etikett auf das Gut übertragen. Nach der Übertragung des Etiketts werden die Zylinder umgesteuert, so dass sich der Stempel wieder in die Grundstellung zurückbewegt.

Wird nach Beendigung des Halbzyklus 1 das auf dem Stempel befindliche Etikett von Hand abgenommen, wird beim nächsten Tastendruck der Halbzyklus 1 wiederholt.

### <span id="page-33-1"></span><span id="page-33-0"></span>**10.1 Trägerbaugruppe**

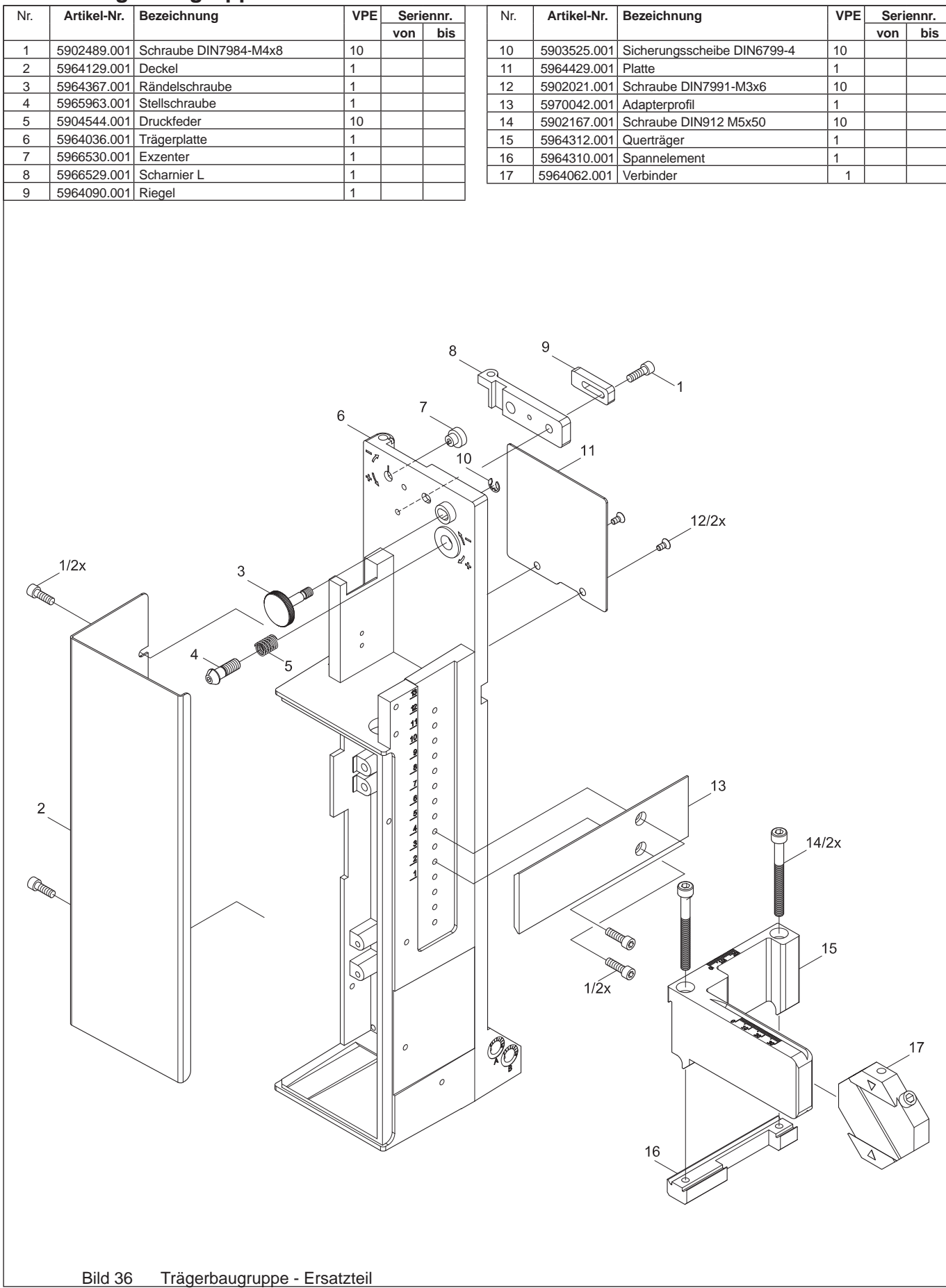

т

# <span id="page-34-0"></span>**10.2 Pneumatik Trägerbaugruppe**

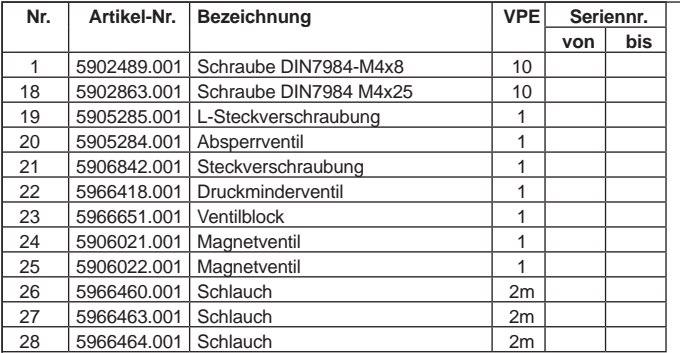

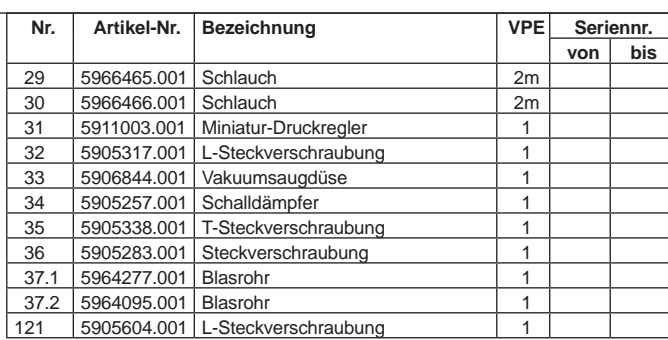

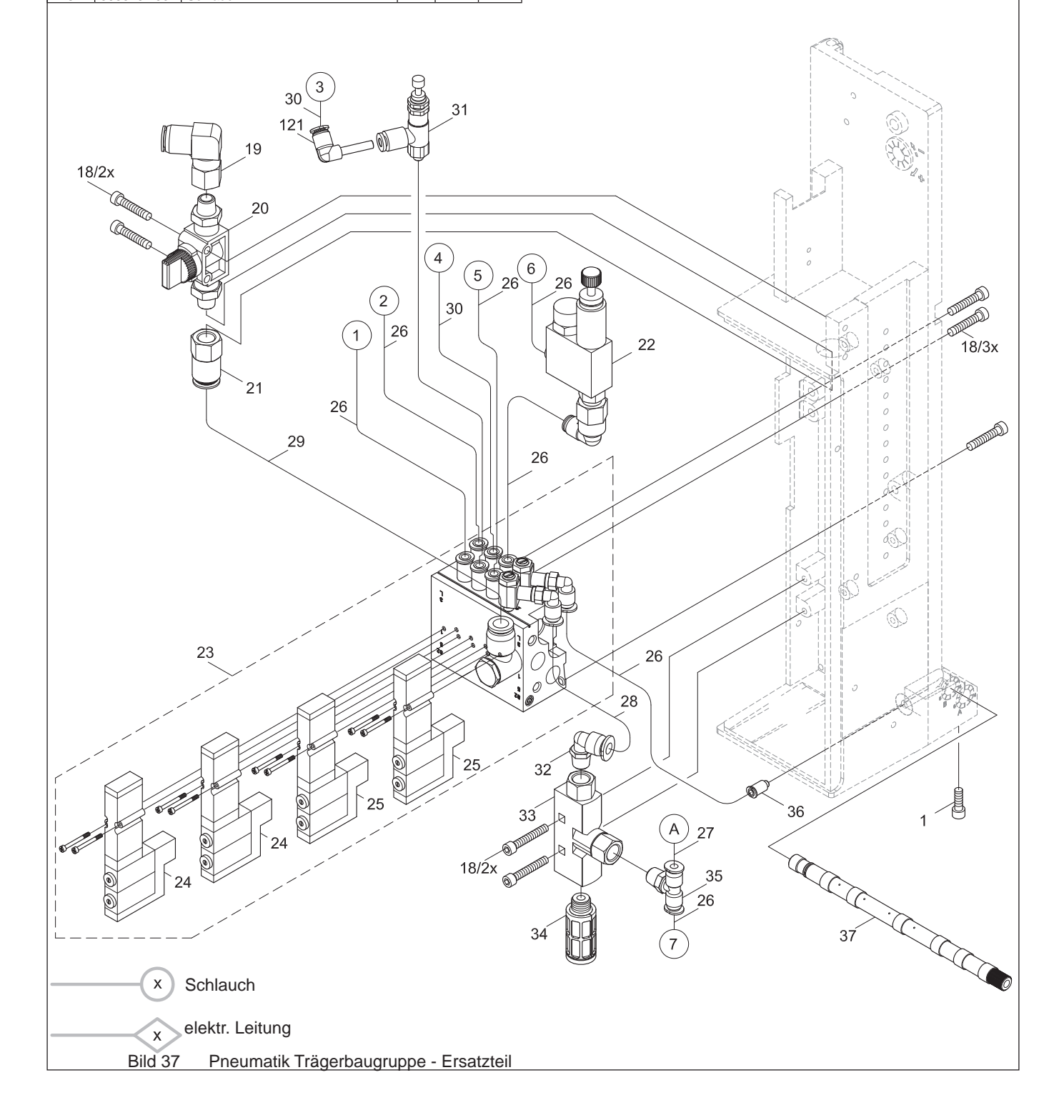

# <span id="page-35-0"></span>**10.3 Elektronik Trägerbaugruppe**

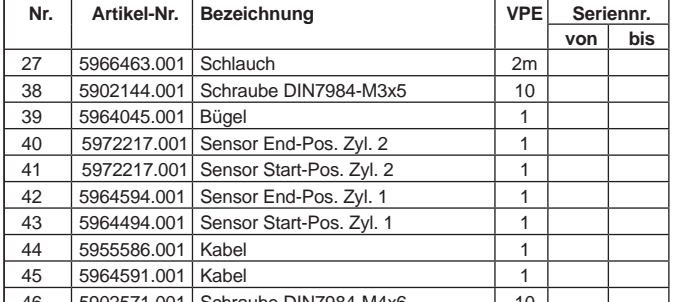

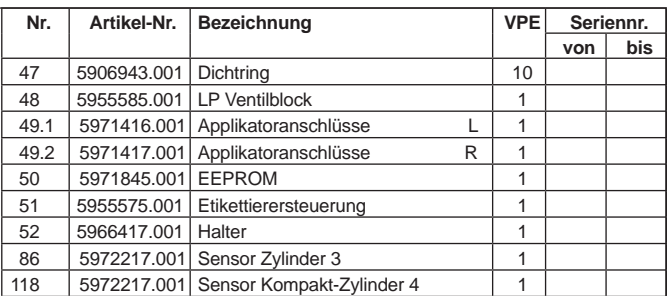

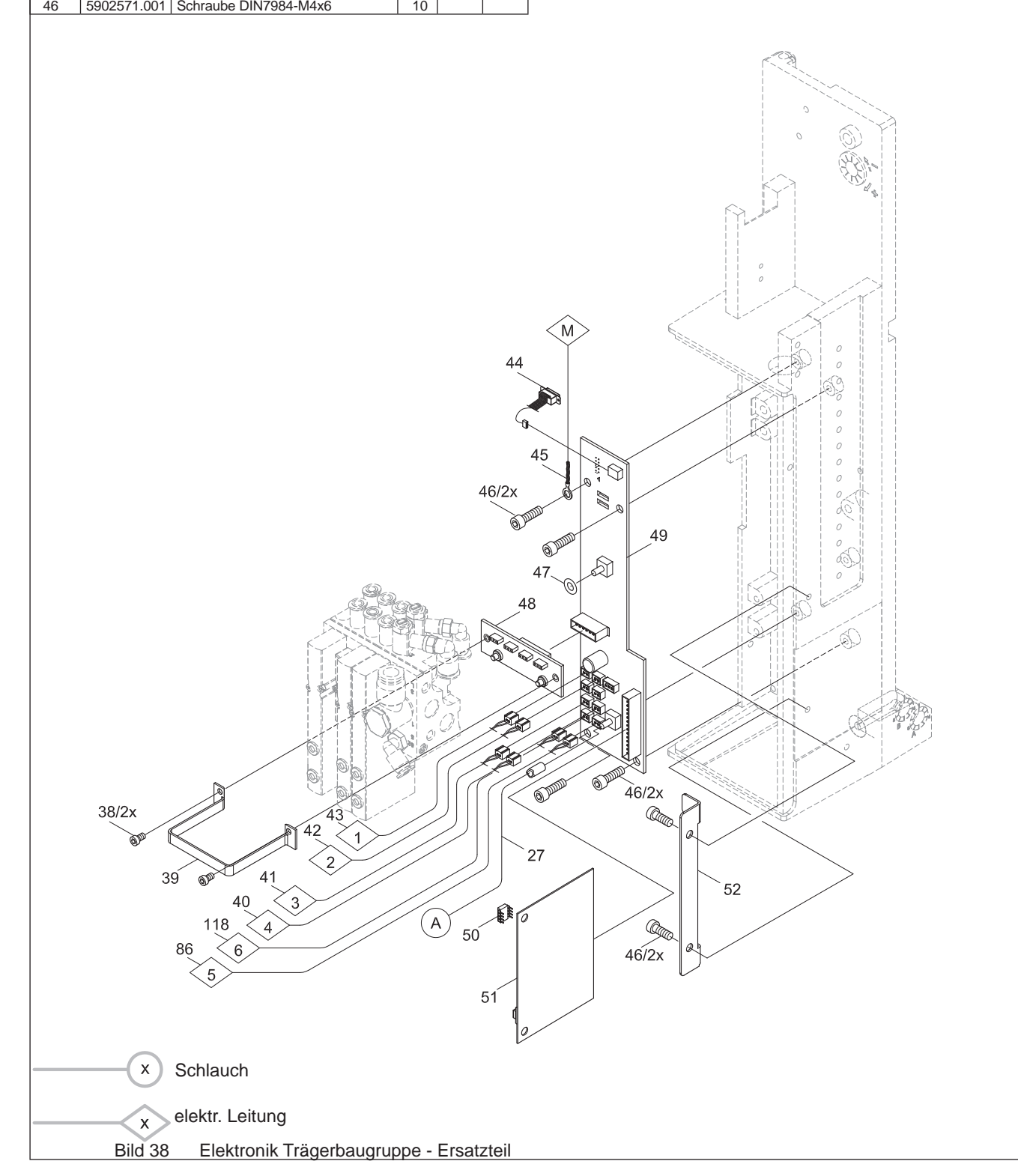

# <span id="page-36-0"></span>**10.4 Führung Zylinderbaugruppe**

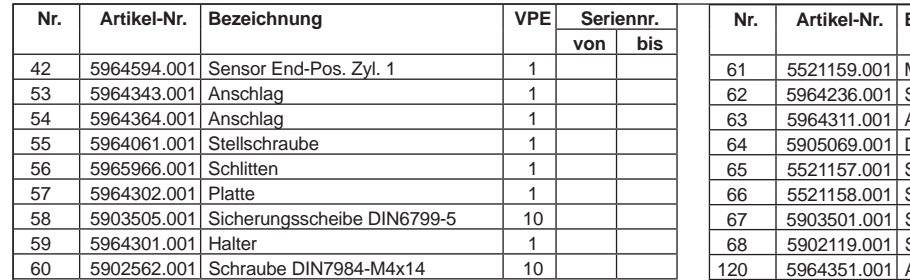

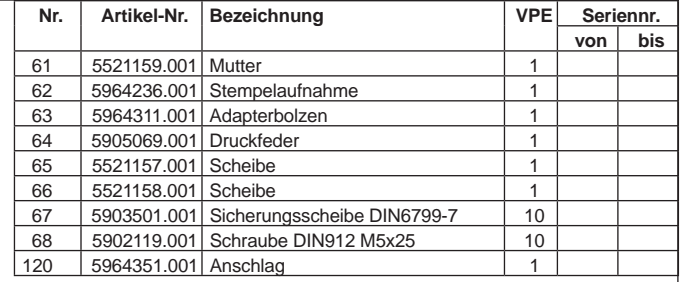

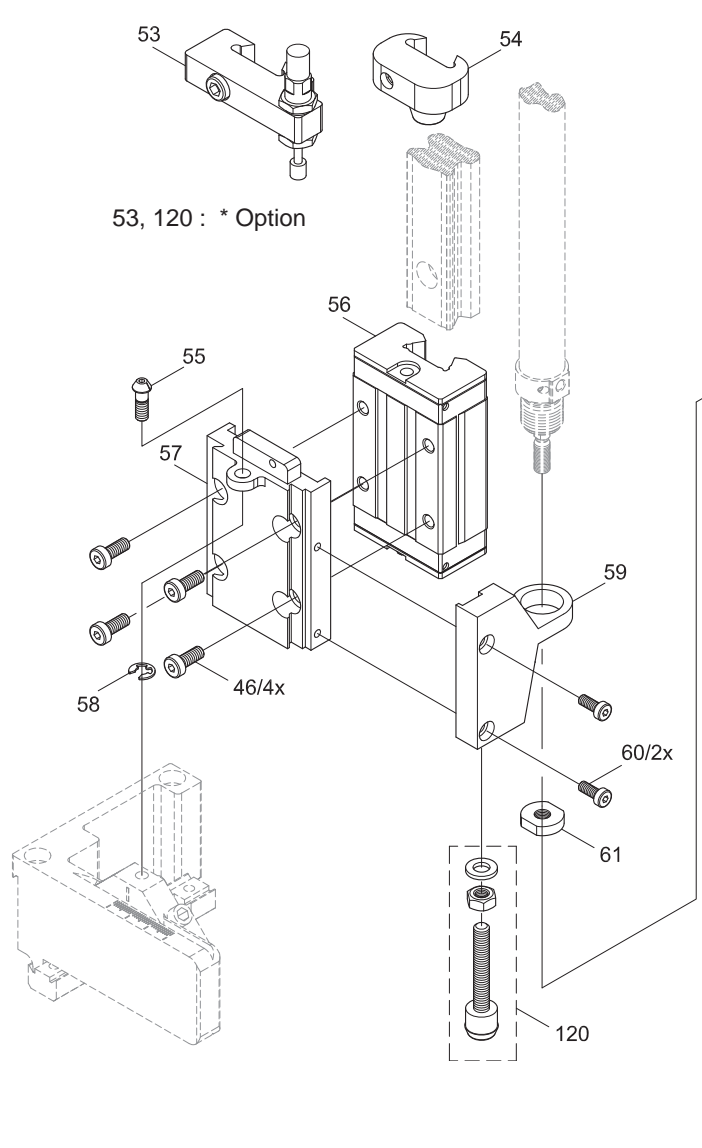

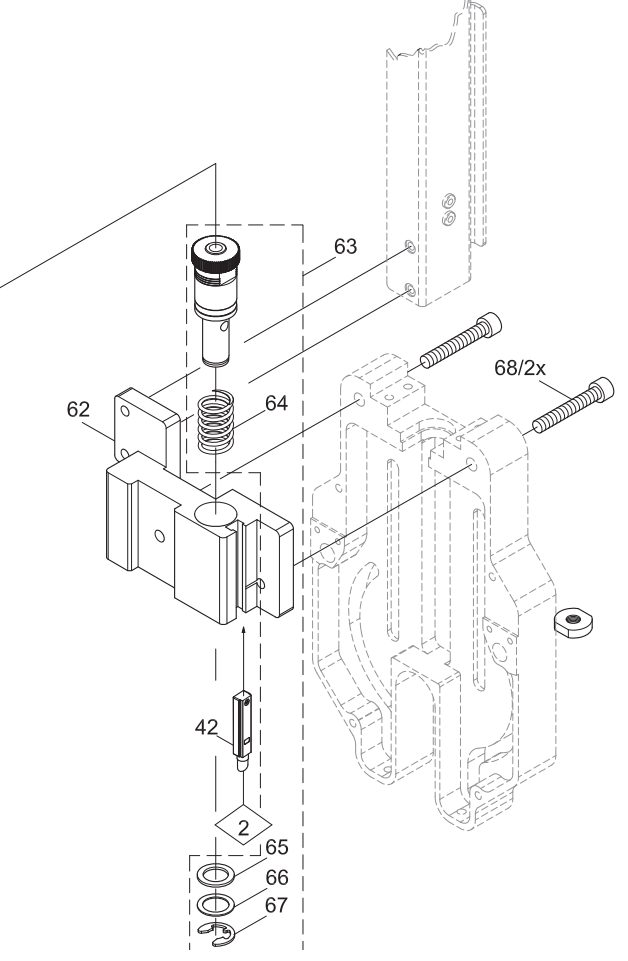

Schlauch  $\mathbf{x}$ elektr. Leitung  $\mathbf{x}$ Bild 39 Stempelaufnahme - Ersatzteil

# <span id="page-37-0"></span>**10.5 Zylinderbaugruppe X/Y**

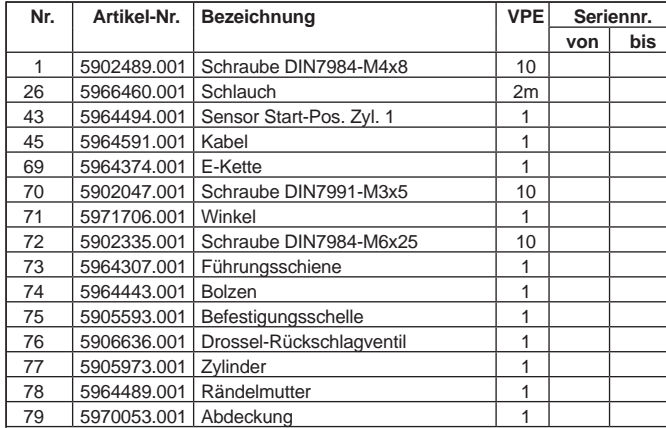

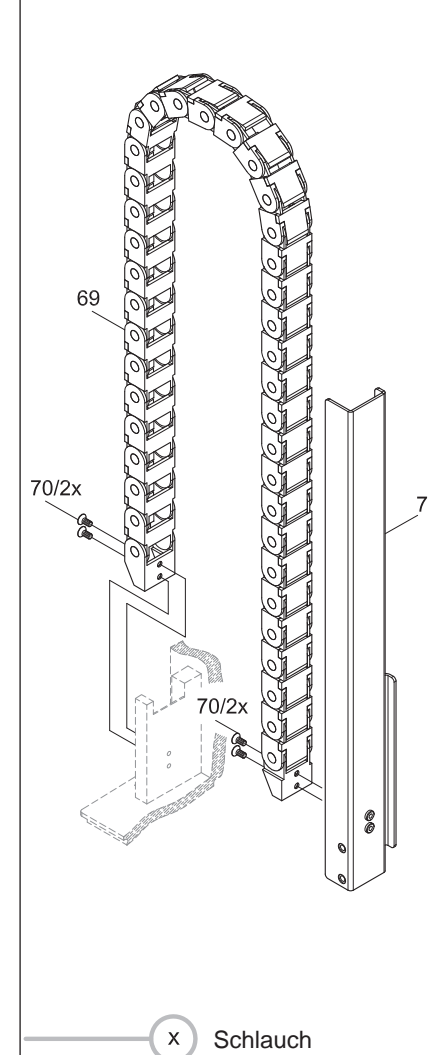

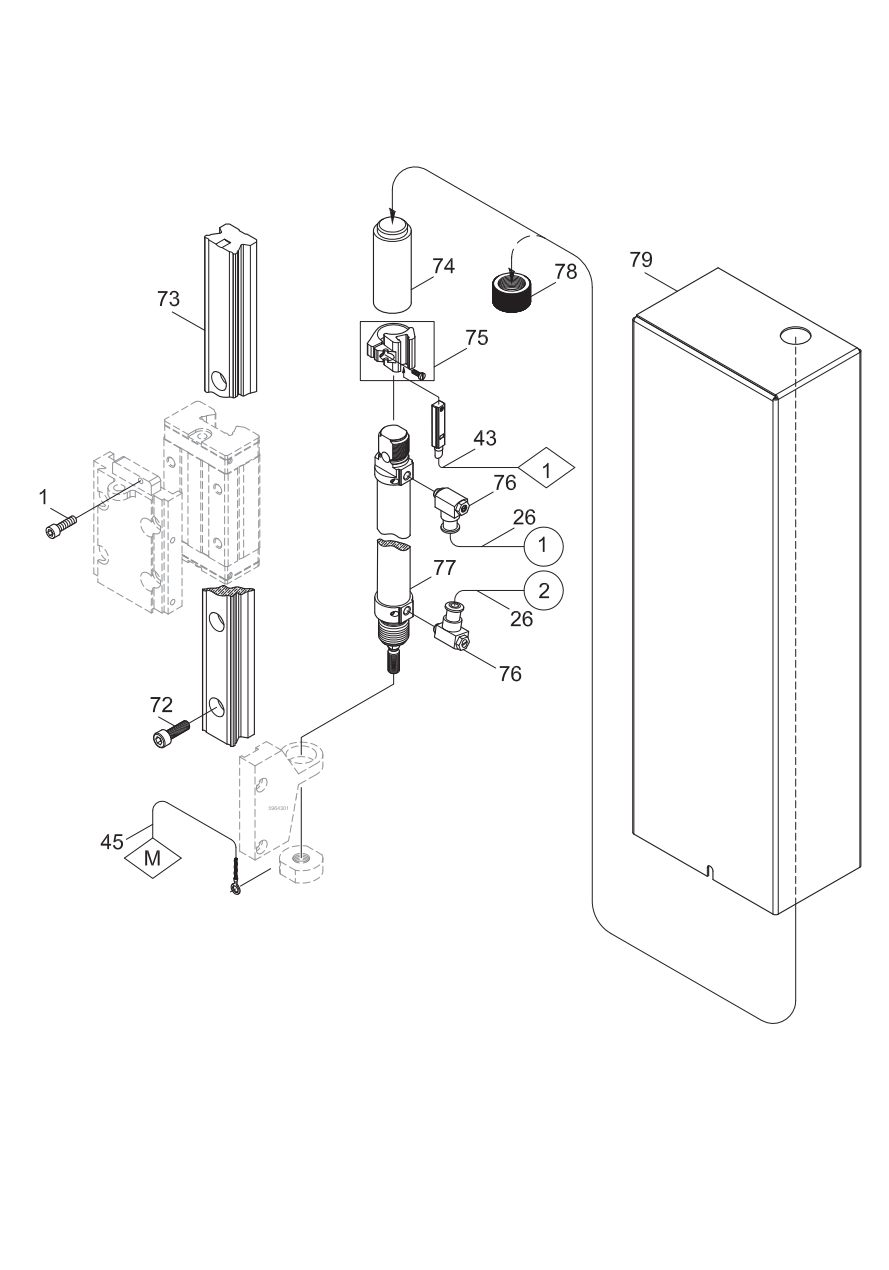

elektr. Leitung  $\mathbf{x}$ Bild 40 Zylinderbaugruppe X/Y - Ersatzteil

### <span id="page-38-0"></span>**10.6 Zange**

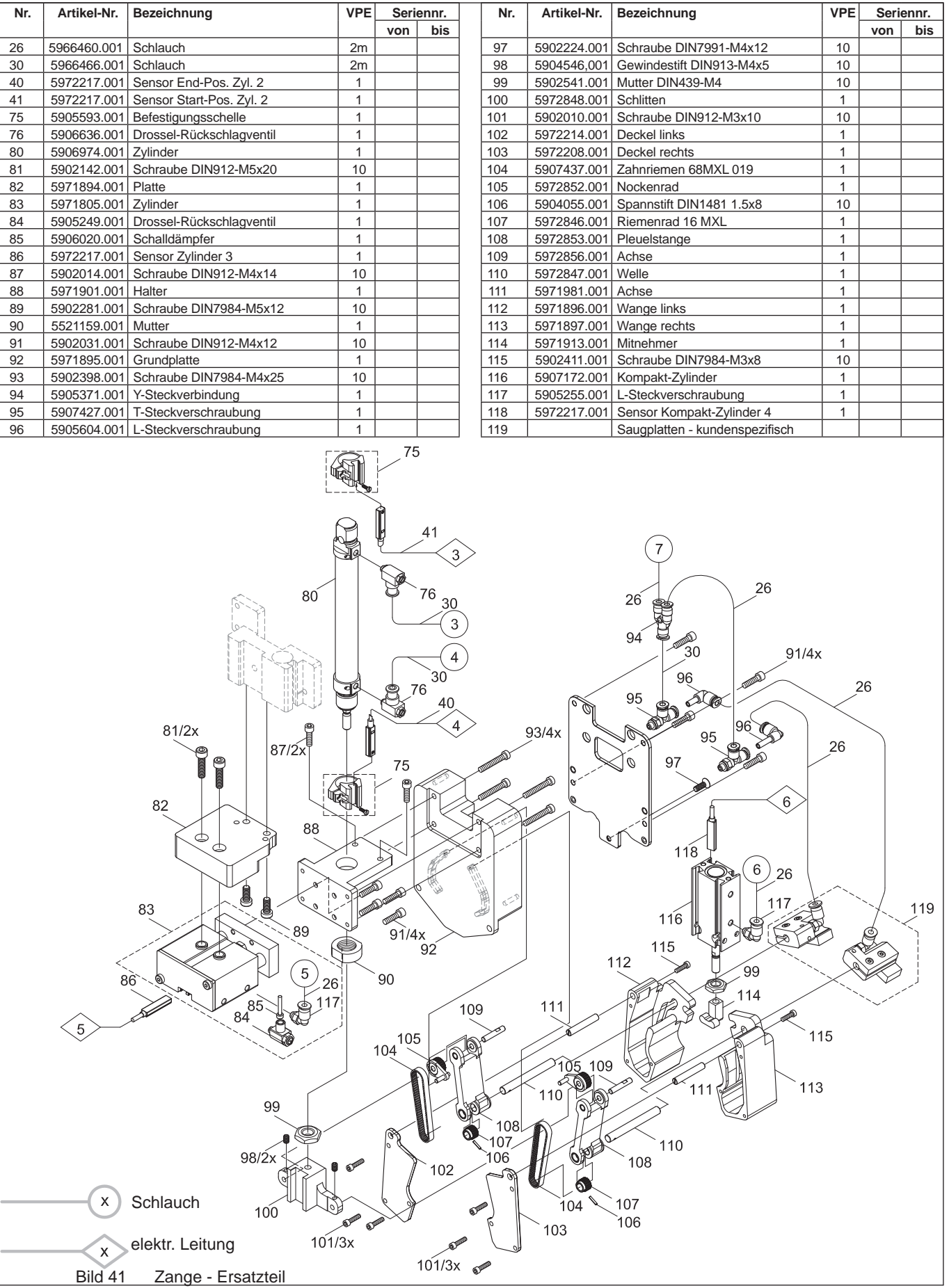

# <span id="page-39-0"></span>**40 11 Pläne 40**

# **11.1 Blockschaltbild**

<span id="page-39-1"></span>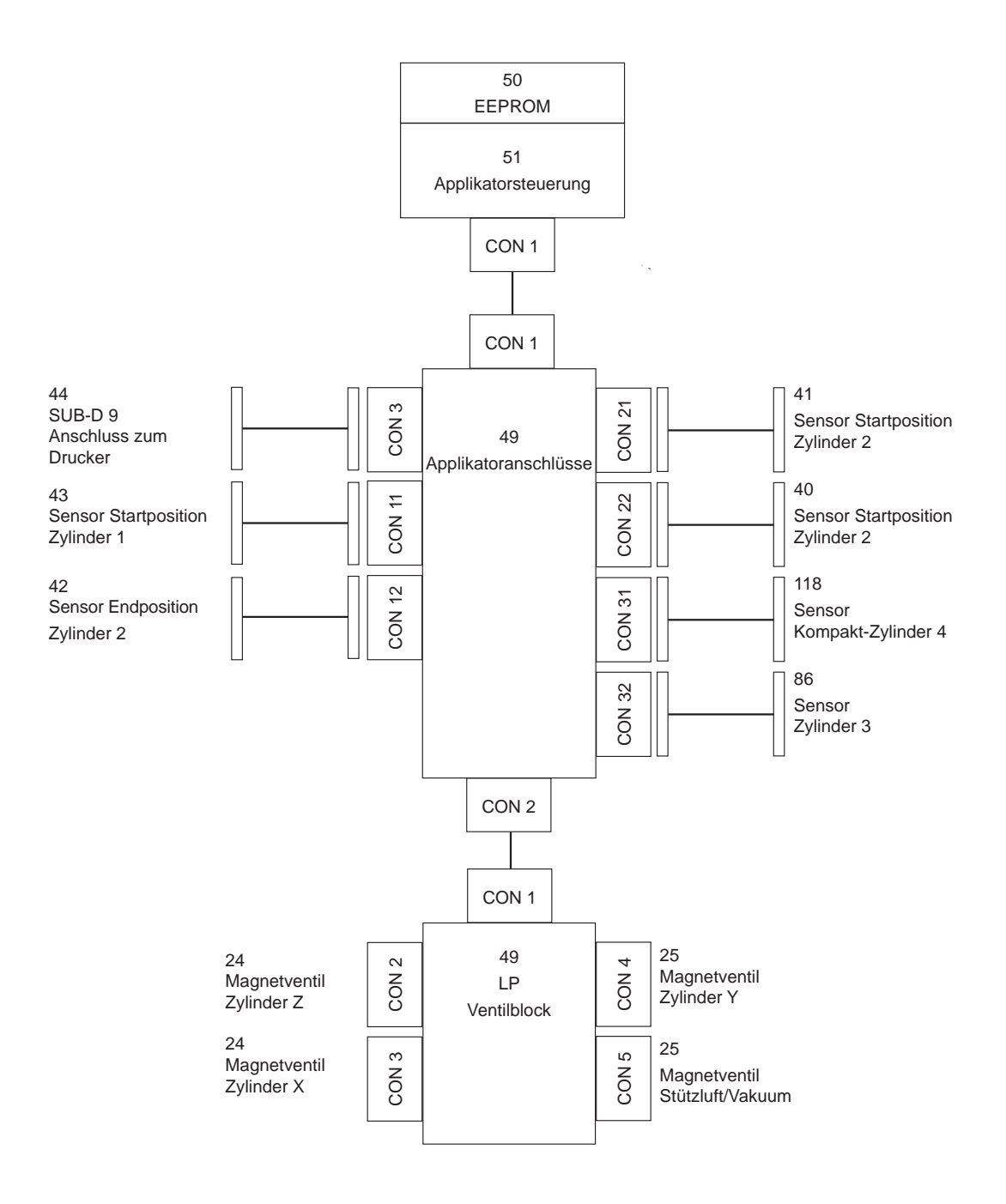

Bild 42 Blockschaltbild

# <span id="page-40-0"></span>**40 11 [Pläne](#page-39-1) 41**

# **11.2 Pneumatikplan Typ 4712**

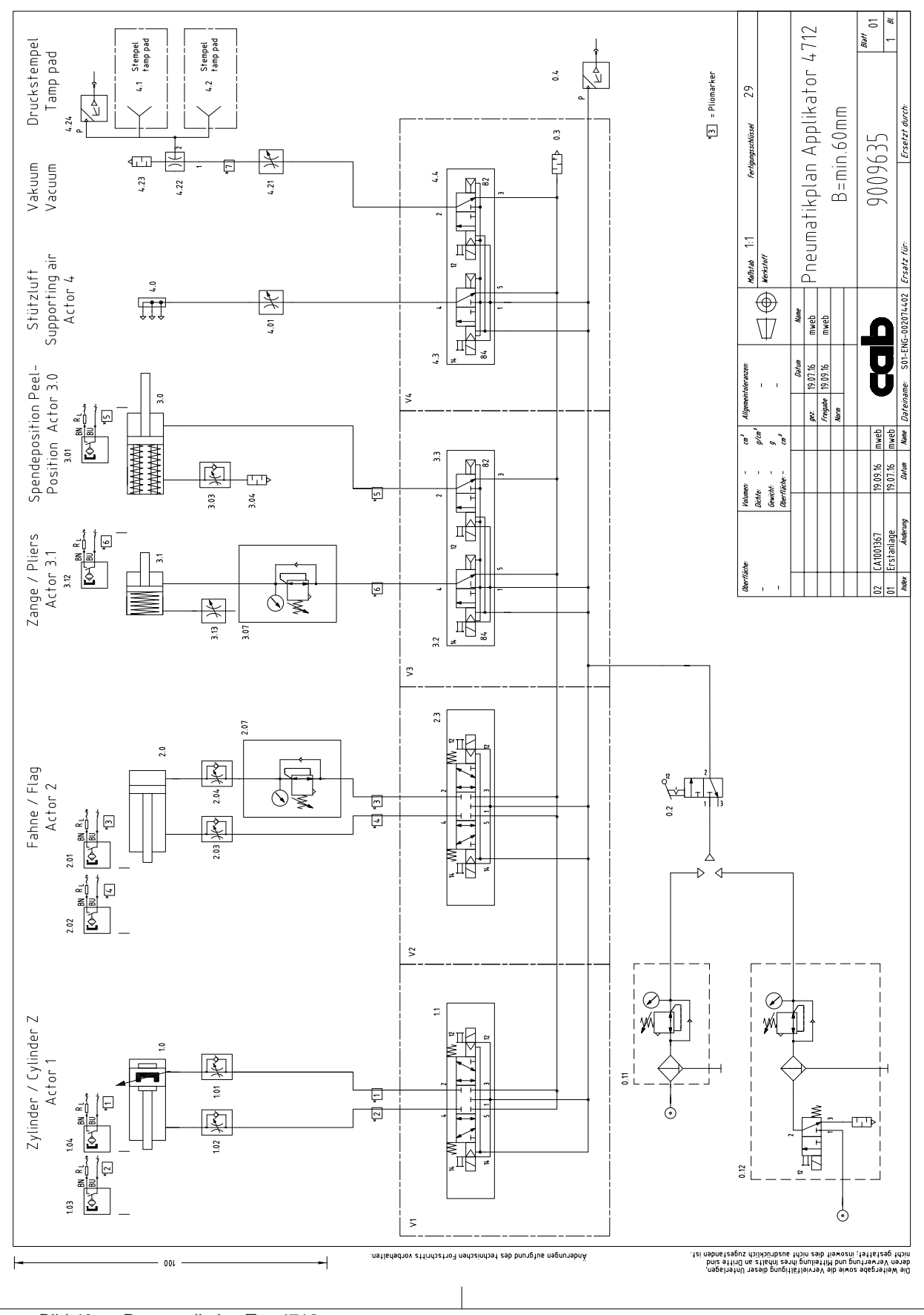

Bild 43 Pneumatikplan Typ 4712

# <span id="page-41-0"></span>**42 12 Index 42**

# **A**

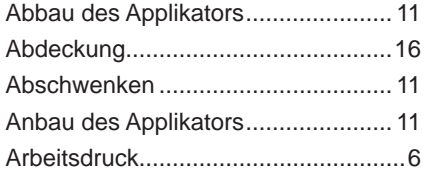

# **B**

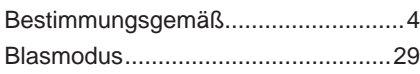

# **D**

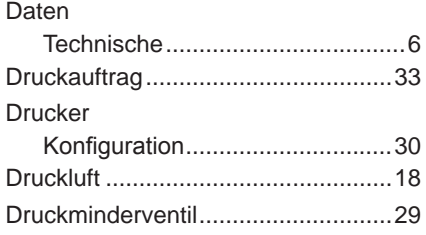

# **E**

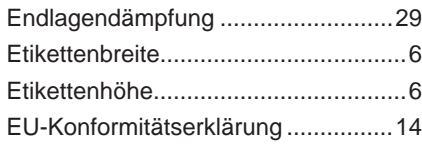

# **F**

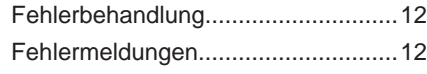

# **G**

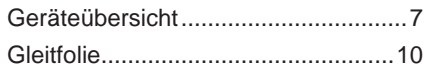

# **H**

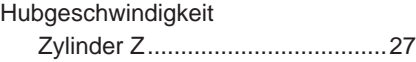

# **K**

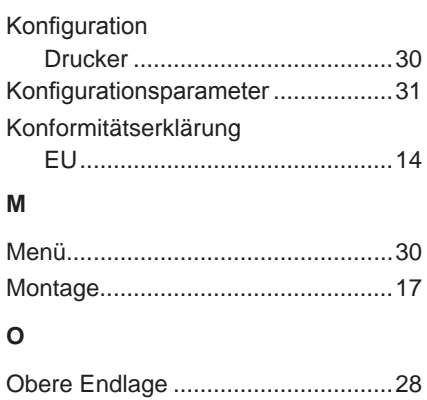

Optionen...........................................[29](#page-28-0)

# **P**

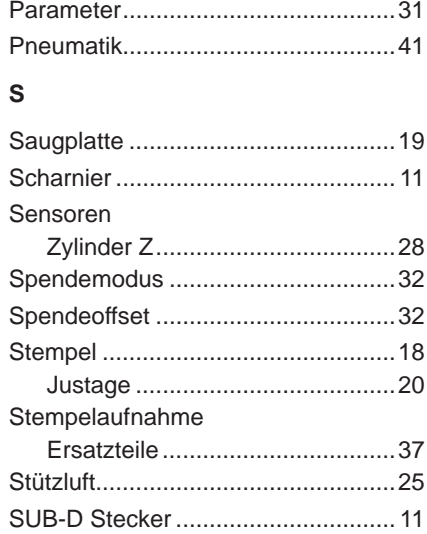

# **T**

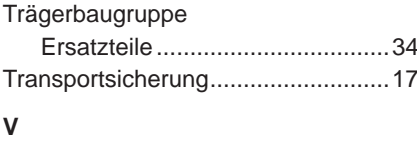

# Vakuum.............................................[24](#page-23-0)

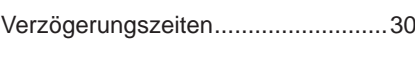

# **Z**

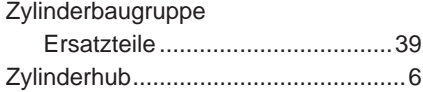